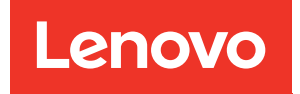

# ThinkSystem server UEFI Parameter Reference Guide

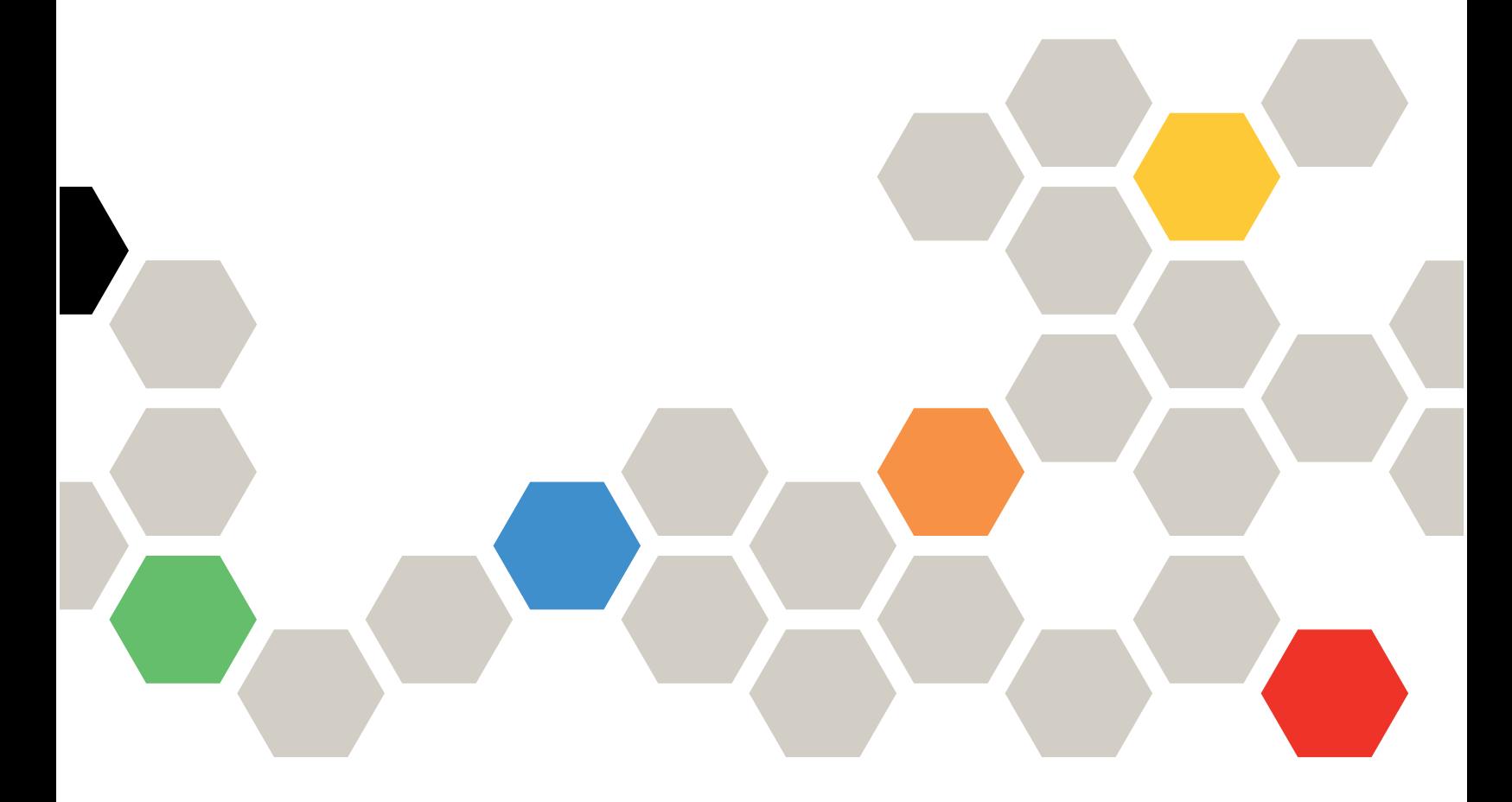

For 1-socket server models with AMD EPYC (1st, 2nd, 3rd Gen)

Ninth Edition (March 2024)

#### © Copyright Lenovo 2020, 2024.

LIMITED AND RESTRICTED RIGHTS NOTICE: If data or software is delivered pursuant to a General Services Administration (GSA) contract, use, reproduction, or disclosure is subject to restrictions set forth in Contract No. GS-35F-05925.

# <span id="page-2-0"></span>**Contents**

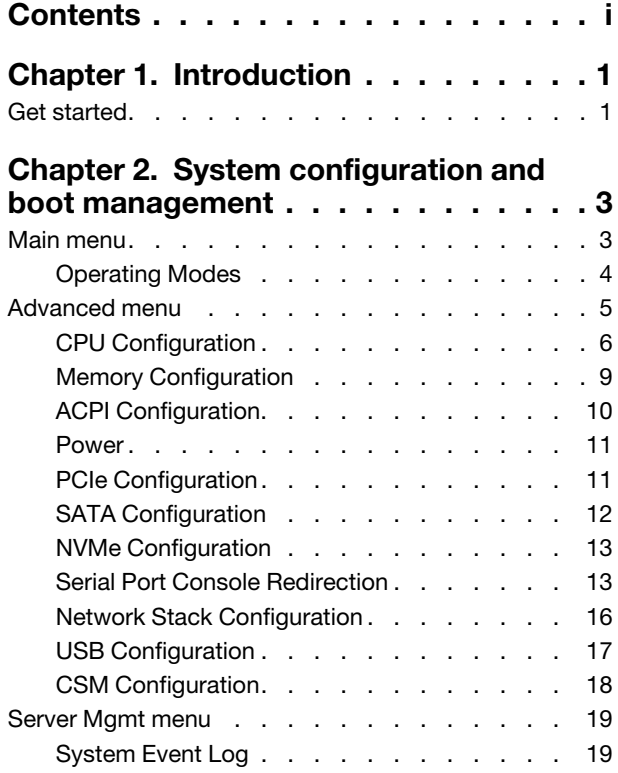

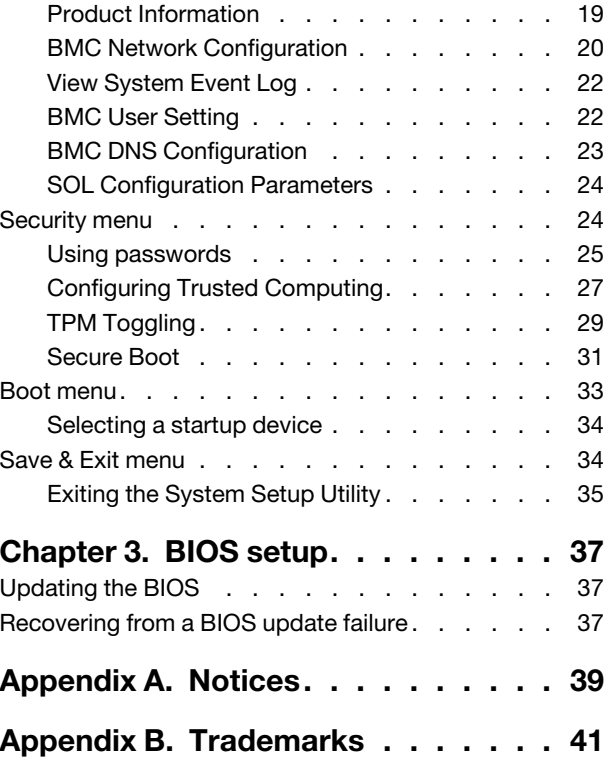

# <span id="page-4-0"></span>Chapter 1. Introduction

This documentation explains how to set the System Setup Utility for ThinkSystem servers SR635 or SR655.

The System Setup Utility is Unified Extensible Firmware Interface (UEFI) 2.5 compliant. You can use the System Setup Utility to view and change the settings of your server, regardless of which operating system you are using. However, the operating system settings might override any similar settings in the System Setup Utility.

### <span id="page-4-1"></span>Get started

The UEFI setup utilities can be launched in text mode only.

- 1. Connect the local keyboard, video, and mouse (KVM) to the server using a cable, or open the Remote Console page on the ThinkSystem Manager web user interface (BMC WebUI).
- 2. Power on the system and press F1.
- 3. If you have set the power on password, enter the correct password.
- 4. Wait for about 90 seconds, the setup utilities window is displayed.

# <span id="page-6-0"></span>Chapter 2. System configuration and boot management

Depending on the BIOS version of your server, some menu or item information might differ slightly from the information in this topic.

#### Notes:

- The default settings already are optimized for you. Use the default value for any item you are not familiar with. Do not change the value of unfamiliar items to avoid unexpected problems. If you consider changing the server configuration, proceed with extreme caution. Setting the configuration incorrectly might cause unexpected results.
- If you have changed any hardware in the server, you might need to upgrade the BIOS and the TSM firmware.

The following menus are listed on the System Setup Utility screen:

- ["Main menu" on page 3](#page-6-1)
- ["Advanced menu" on page 5](#page-8-0)
- ["Server Mgmt menu" on page 19](#page-22-0)
- ["Security menu" on page 24](#page-27-1)
- ["Boot menu" on page 33](#page-36-0)
- <span id="page-6-1"></span>• ["Save & Exit menu" on page 34](#page-37-1)

#### Main menu

After entering the System Setup Utility, you can see the Main menu.

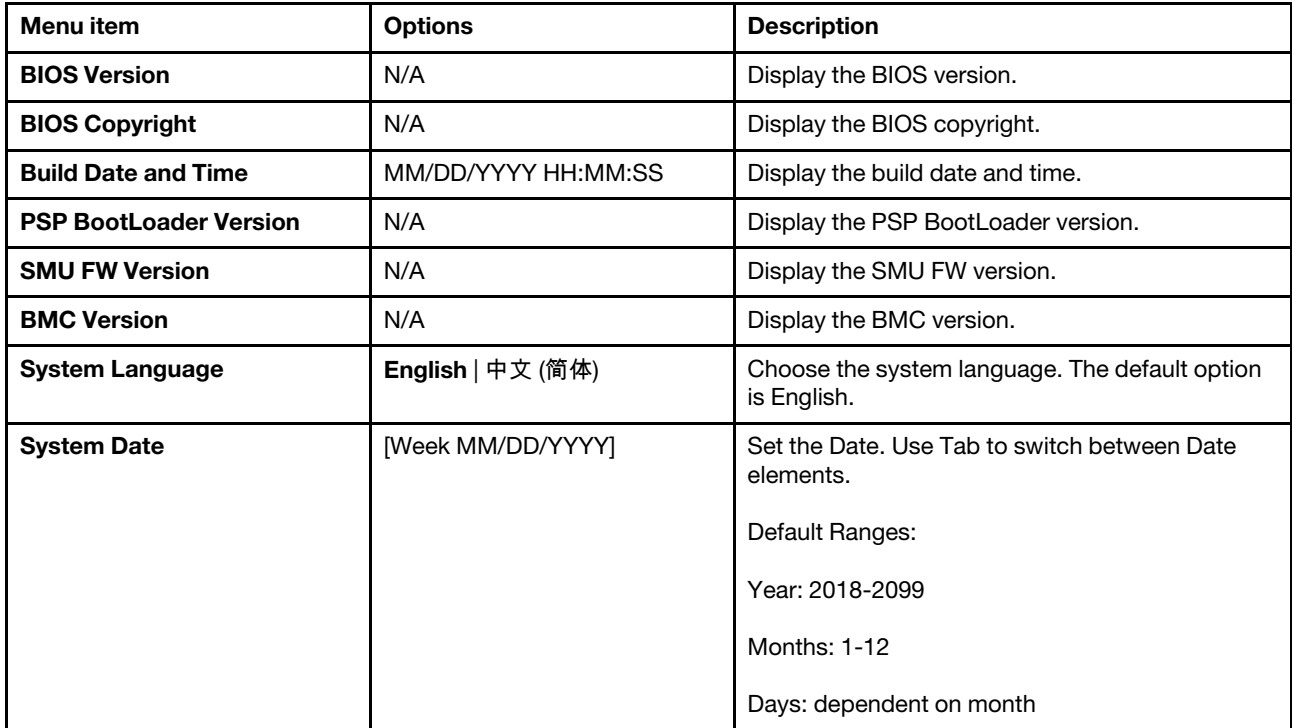

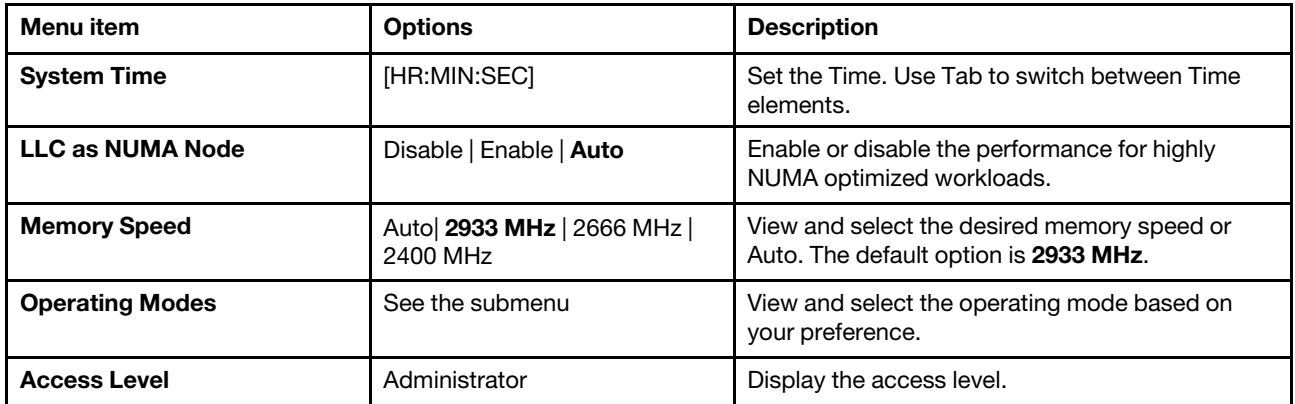

### <span id="page-7-0"></span>Operating Modes

The ThinkSystem SR635 and SR655 servers offer two preset operating modes, Maximum Efficiency and Maximum Performance. These modes are a collection of predefined low-level UEFI settings that simplify the task of tuning the server for either maximum performance or energy efficiency.

Use the following submenu to set the operating mode.

For more information, refer to *Tuning UEFI Settings for Performance and Energy Efficiency on Lenovo ThinkSystem SR635 and SR655 Servers* at [https://lenovopress.com/lp1267-tuning-uefi-for-performance](https://lenovopress.com/lp1267-tuning-uefi-for-performance-energy-efficiency-sr635-sr655)[energy-efficiency-sr635-sr655](https://lenovopress.com/lp1267-tuning-uefi-for-performance-energy-efficiency-sr635-sr655).

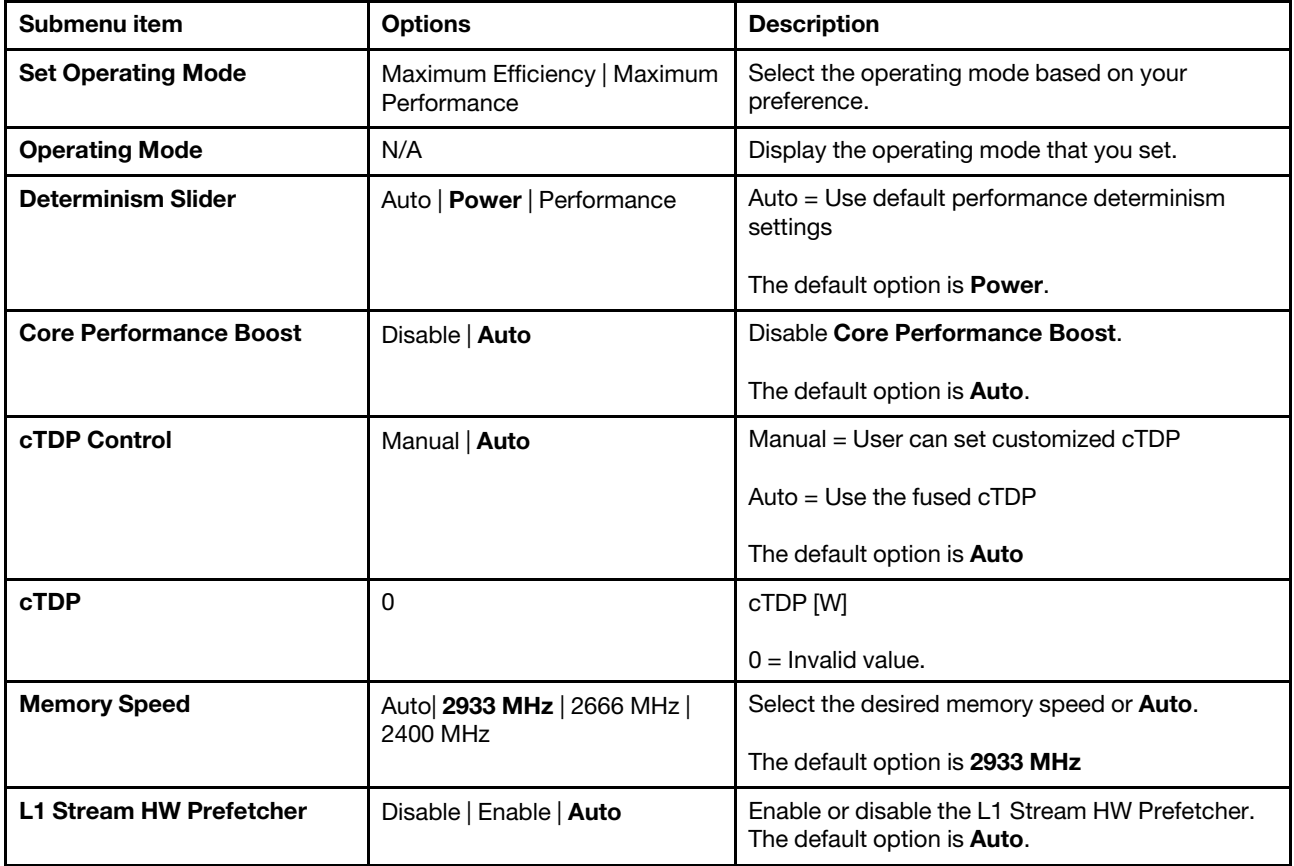

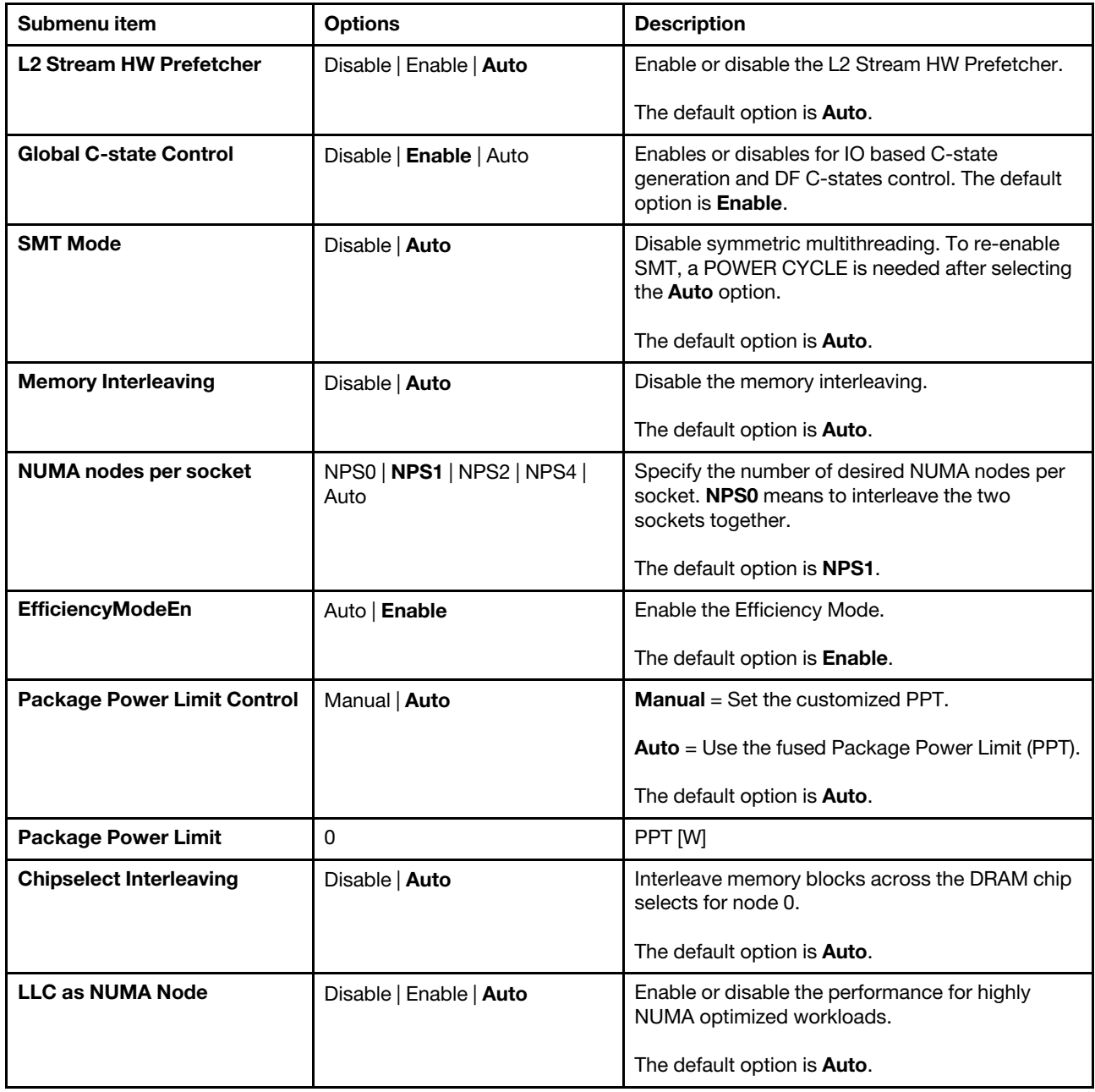

### <span id="page-8-0"></span>Advanced menu

You can view or change various server component settings on the Advanced menu in the System Setup Utility.

The Advanced menu contains the following items. Some items are displayed on the menu only if the server supports the corresponding features. For more information, enter the corresponding items and refer to the instructions on the screen.

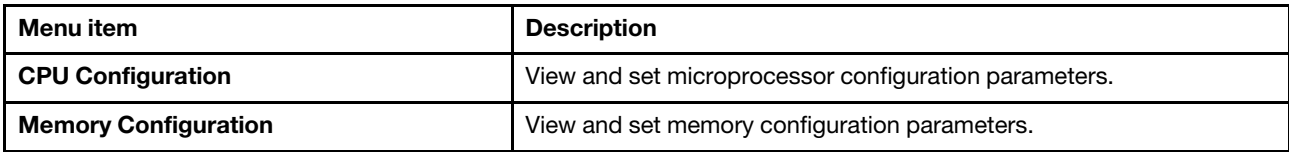

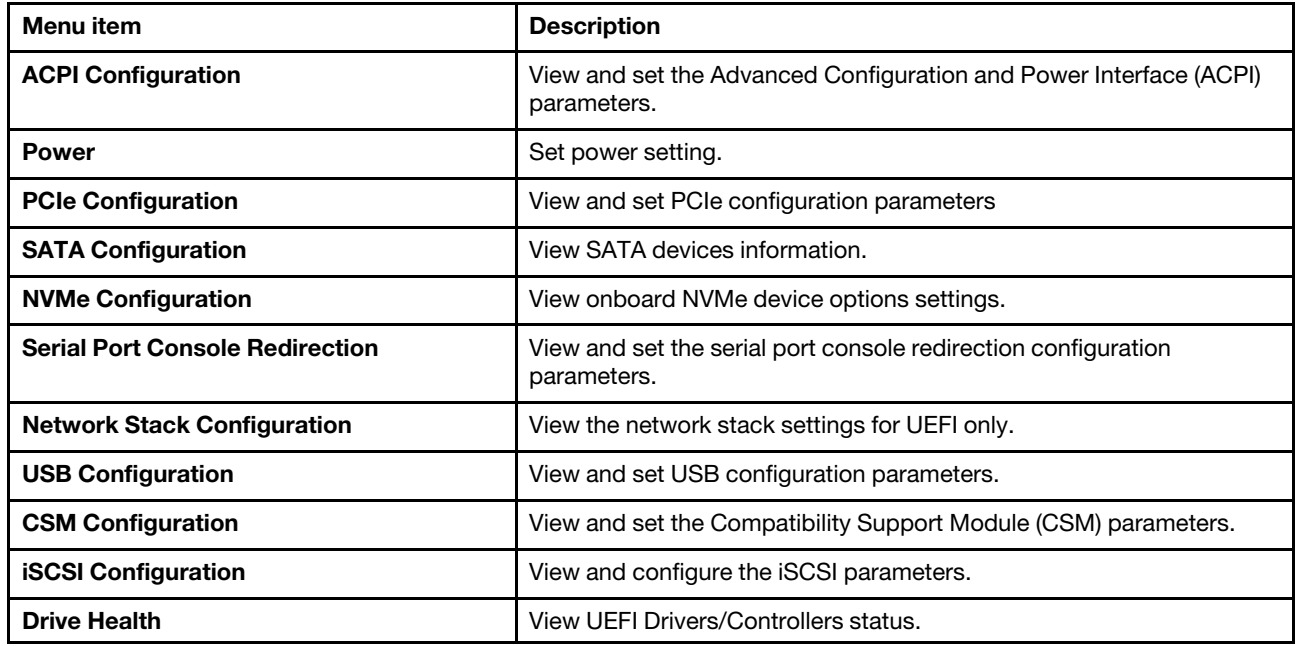

# <span id="page-9-0"></span>CPU Configuration

Use this submenu to set the microprocessor configuration parameters.

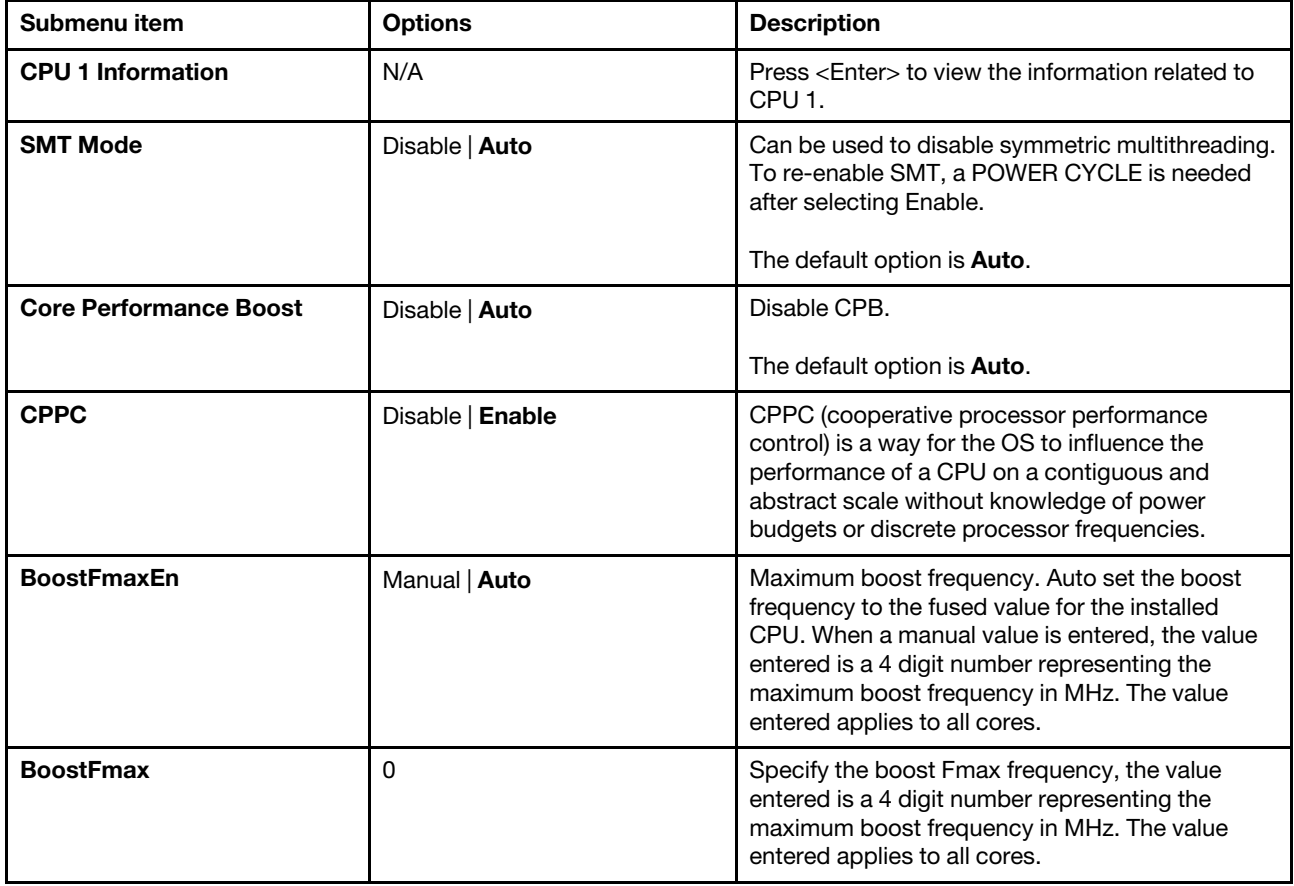

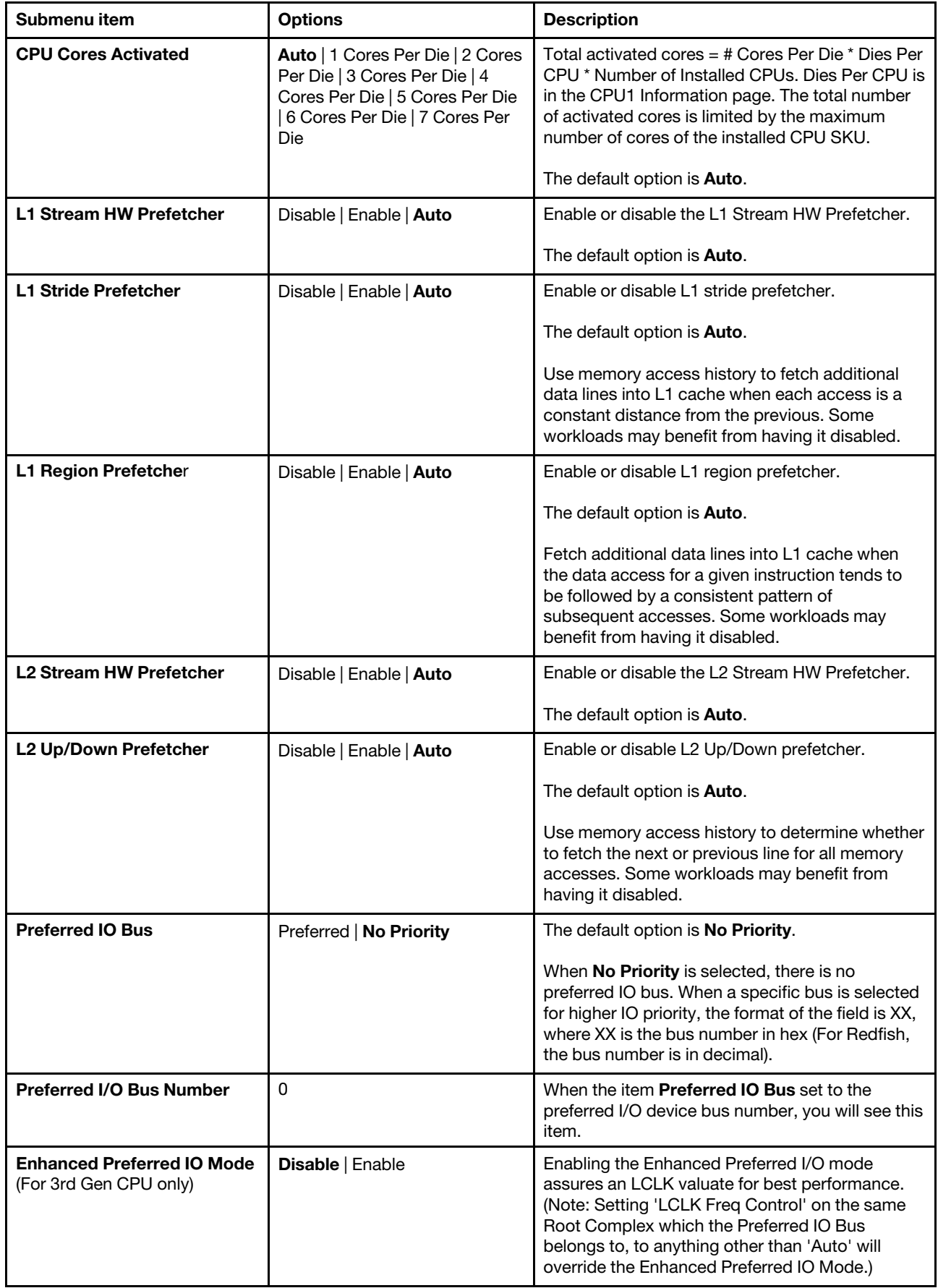

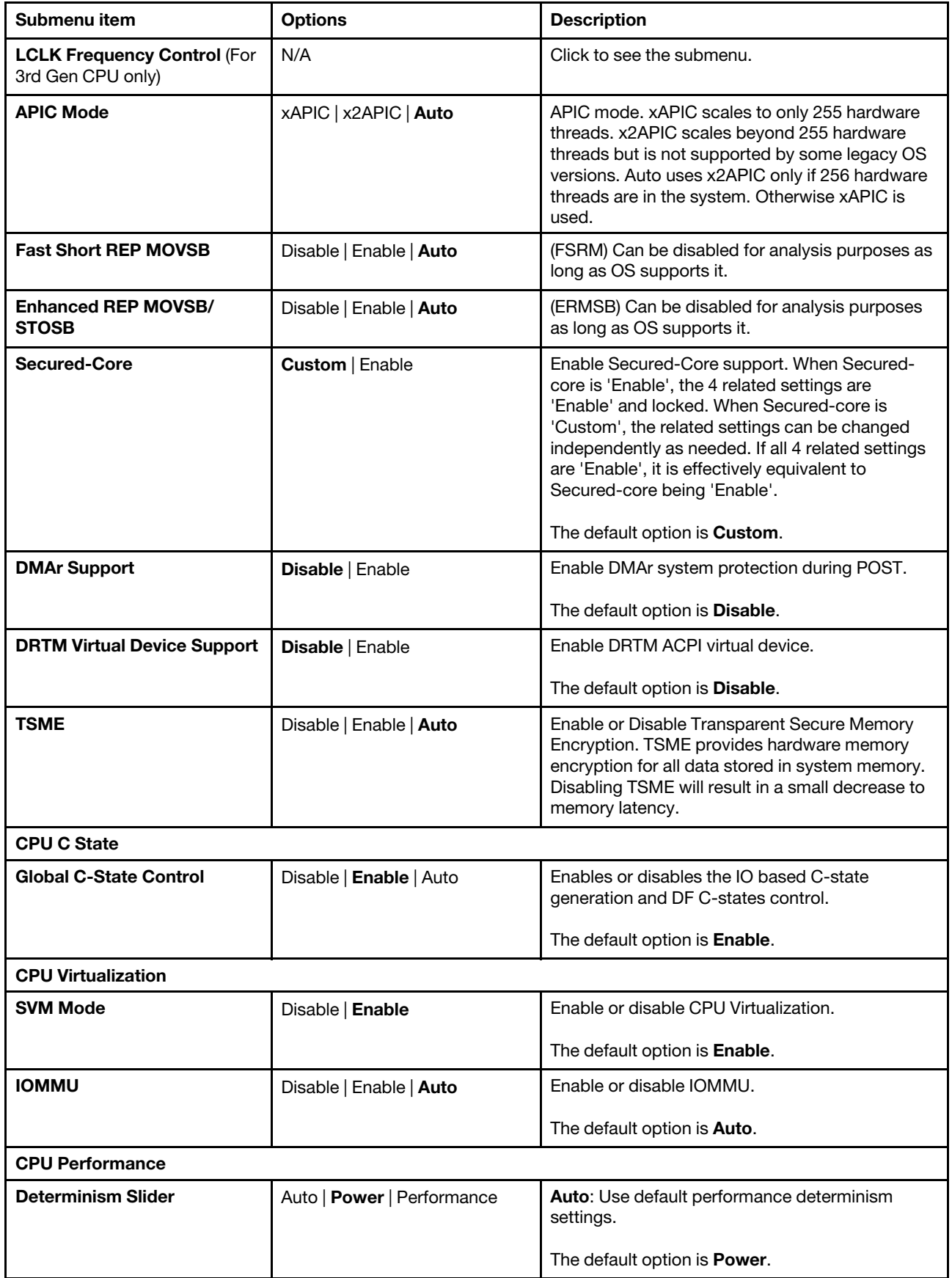

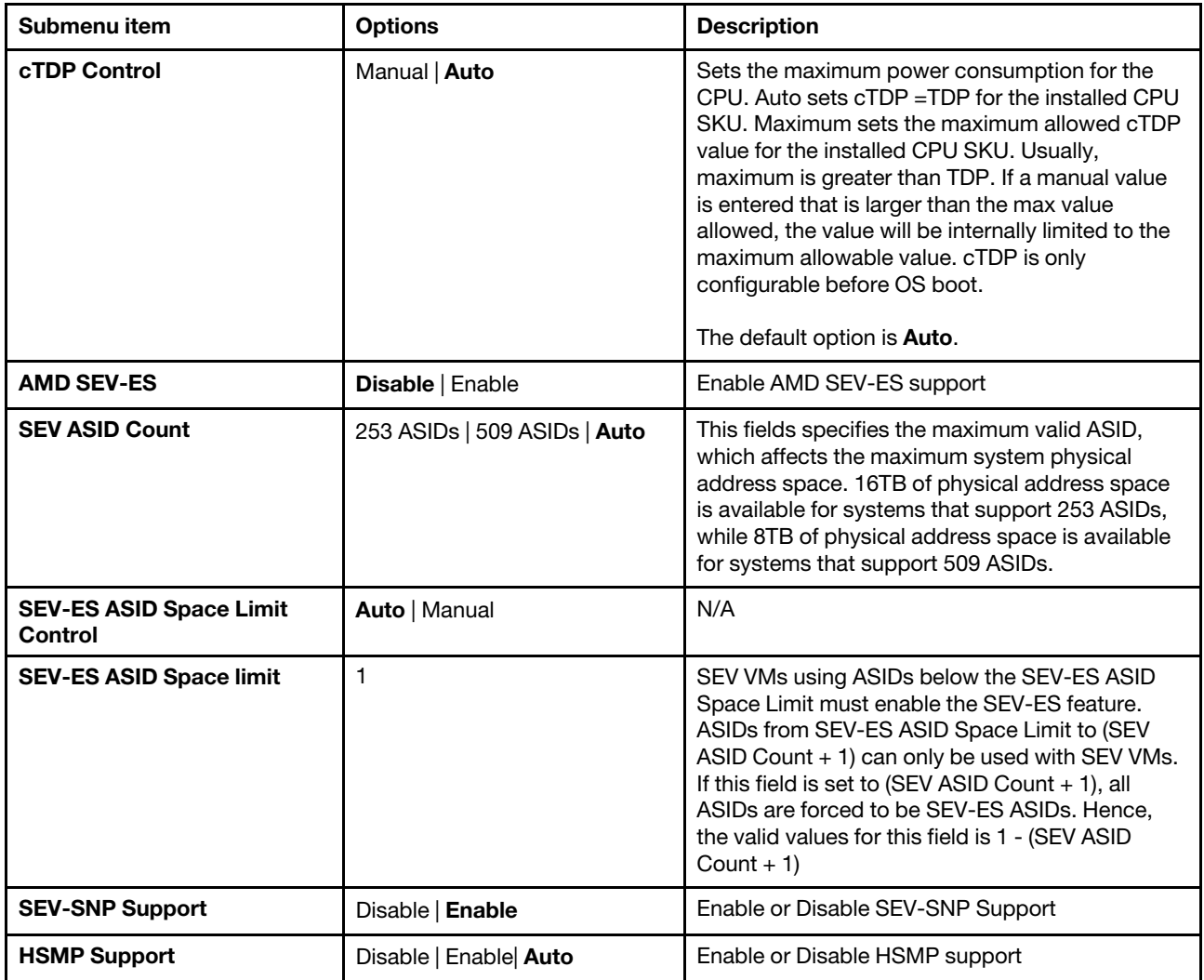

# <span id="page-12-0"></span>Memory Configuration

Use this submenu to set the memory configuration parameters.

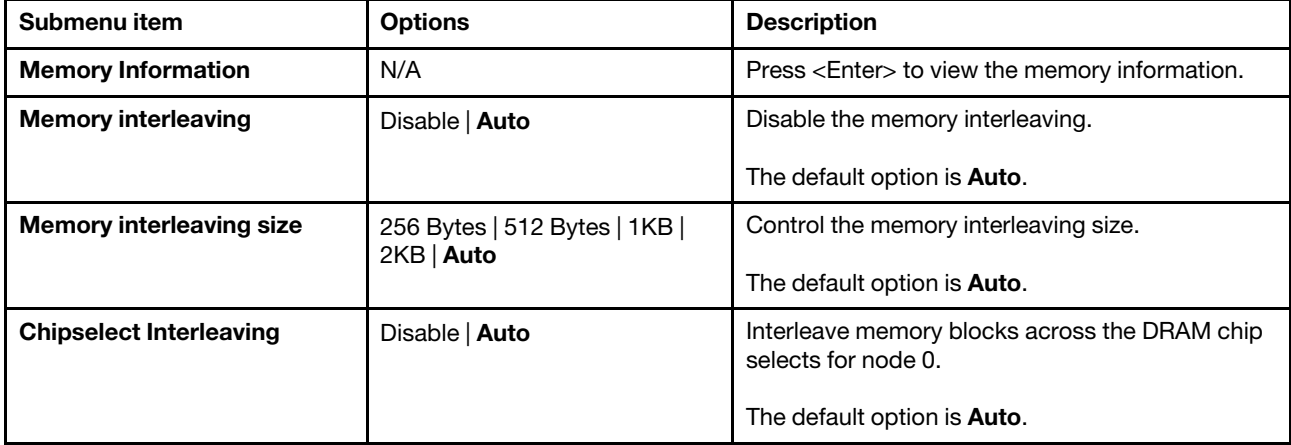

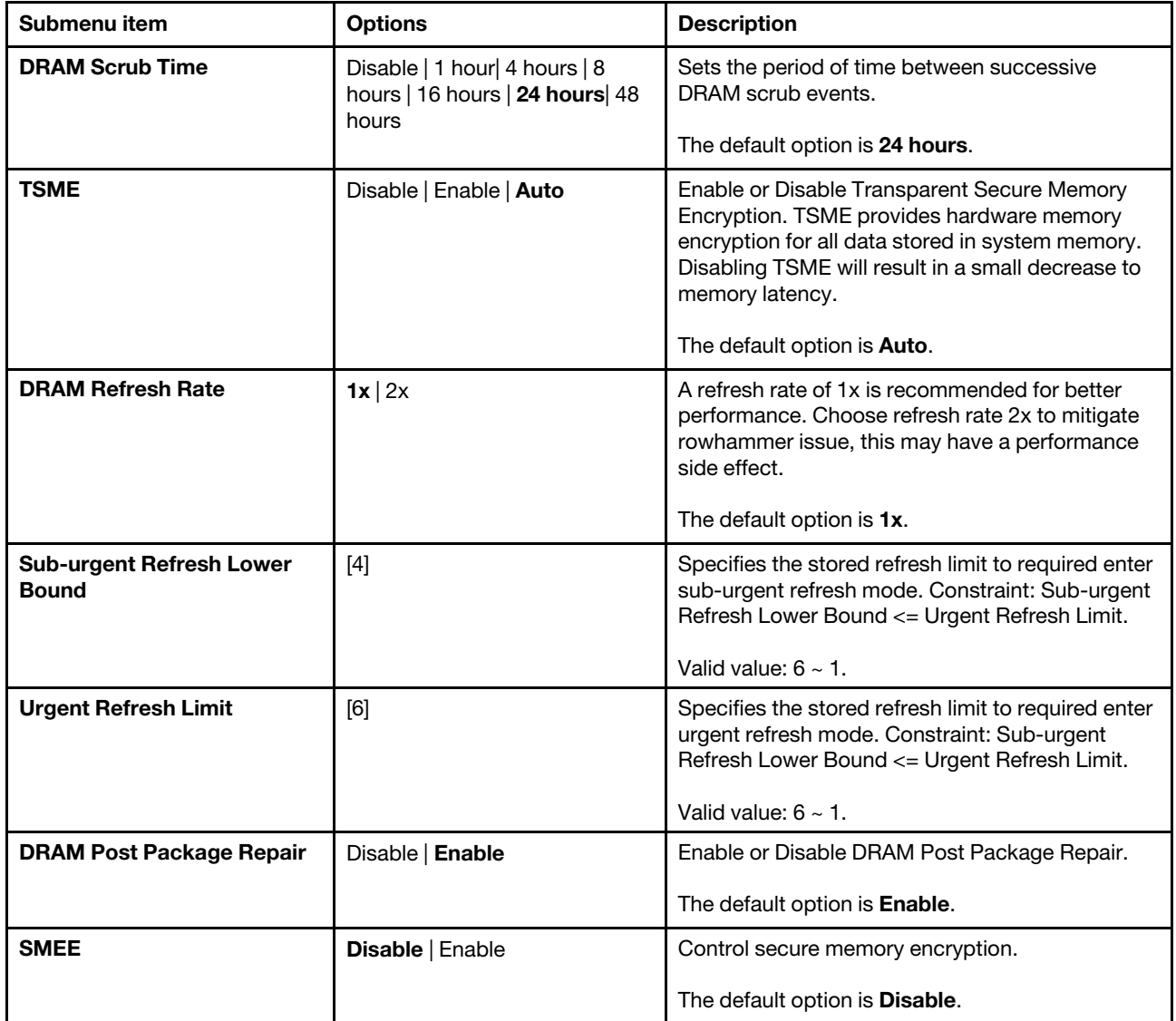

# <span id="page-13-0"></span>ACPI Configuration

Use this submenu to set ACPI configuration parameters.

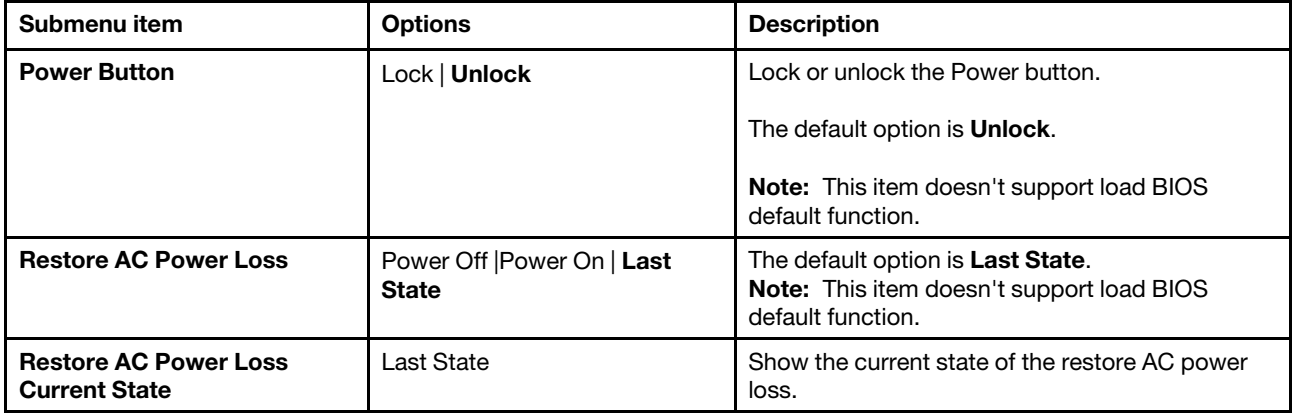

### <span id="page-14-0"></span>Power

Use this submenu to set the power.

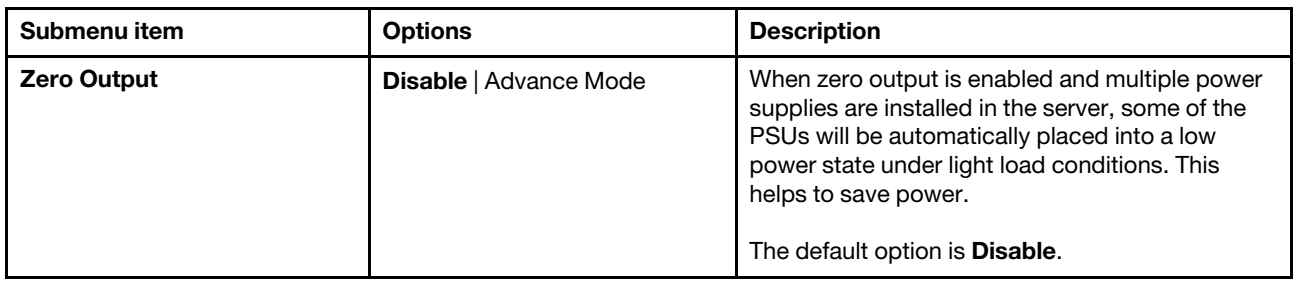

## <span id="page-14-1"></span>PCIe Configuration

Use this submenu to set the PCIe configuration parameters.

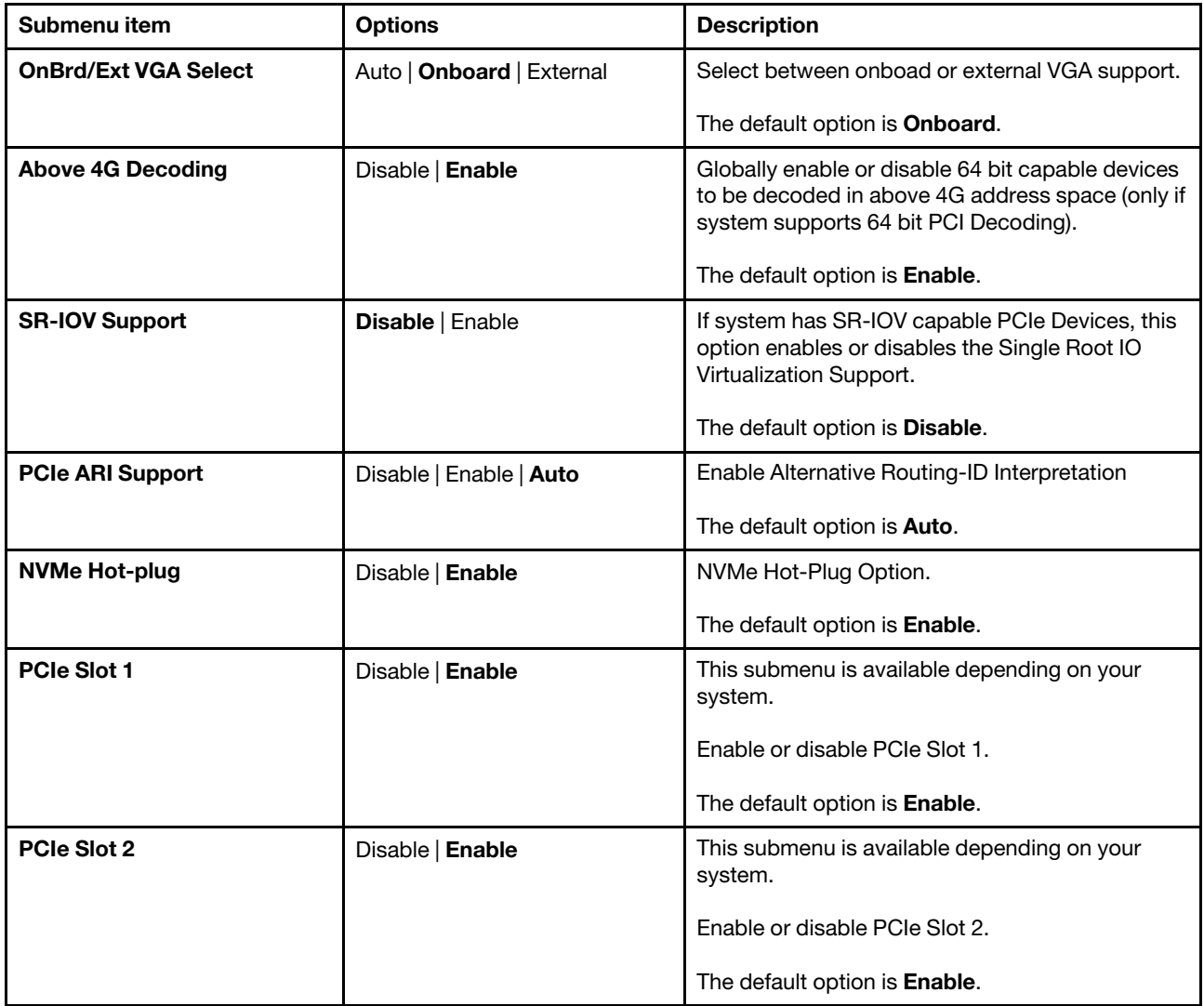

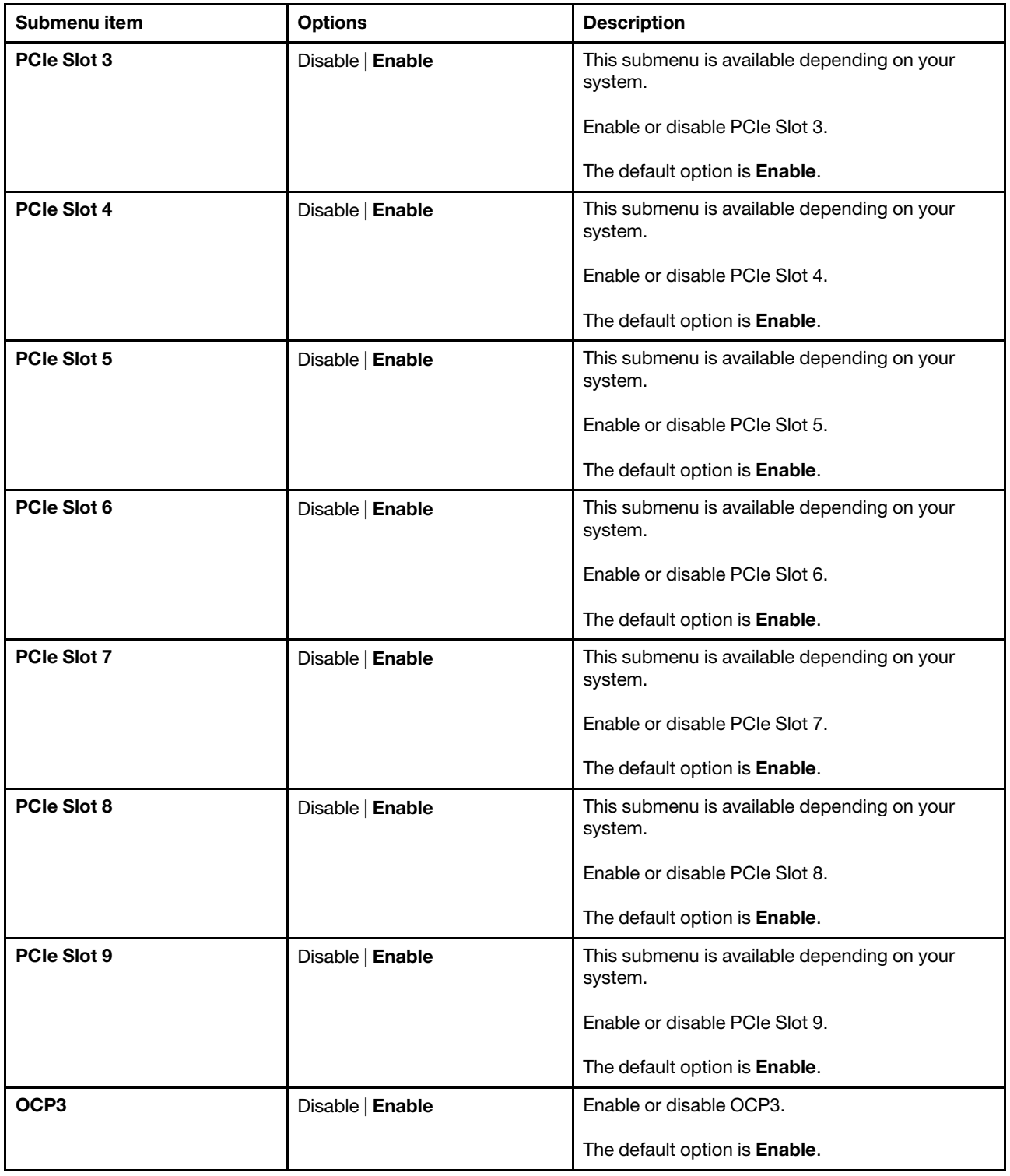

### <span id="page-15-0"></span>SATA Configuration

Use this submenu to view the SATA HDD detect status.

Note: Port number is not the drive number on BMC web UI. Port number define is aimed at SATA controller.

Following is an example of SATA Configuration submenu:

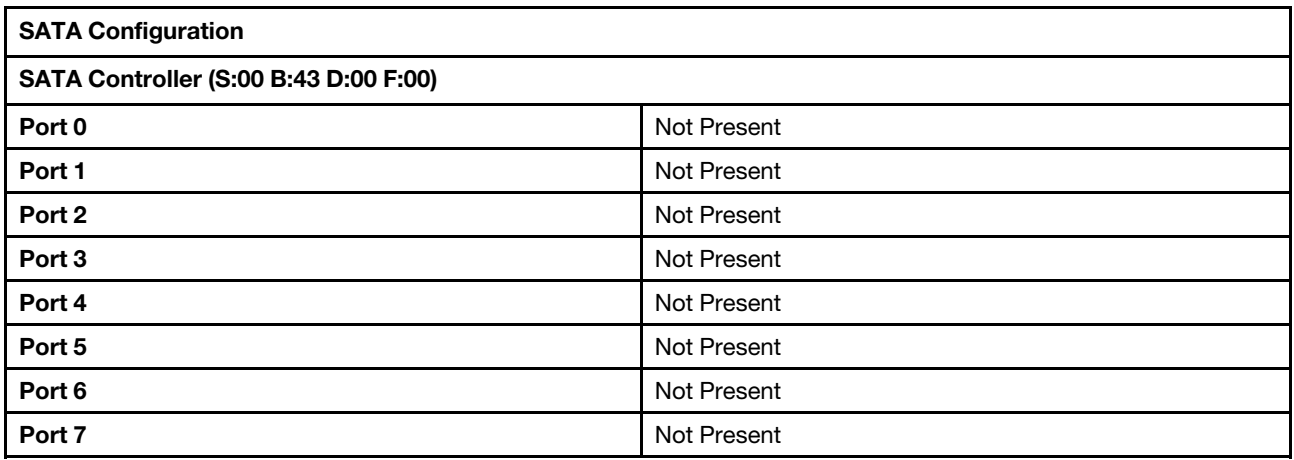

Note: The x value in the S:*xx* B:*xx* D:*xx* F:*xx* depends on your system.

### <span id="page-16-0"></span>NVMe Configuration

Use this submenu to view the NVMe configuration.

Following is an example of NVMe Drive 0 information.

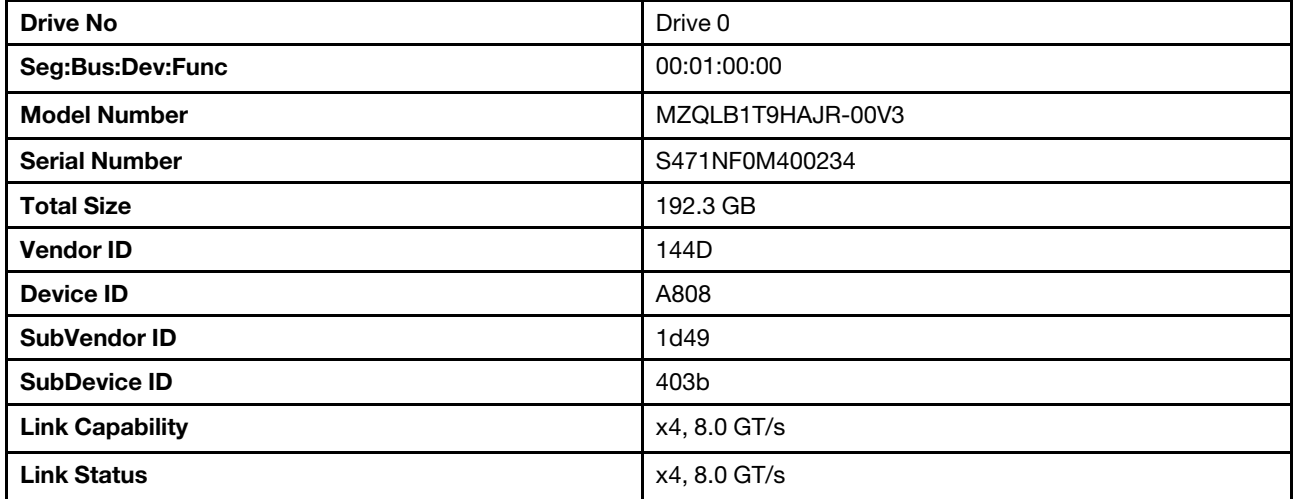

### <span id="page-16-1"></span>Serial Port Console Redirection

Use this submenu to view or set the Serial Port Console Redirection.

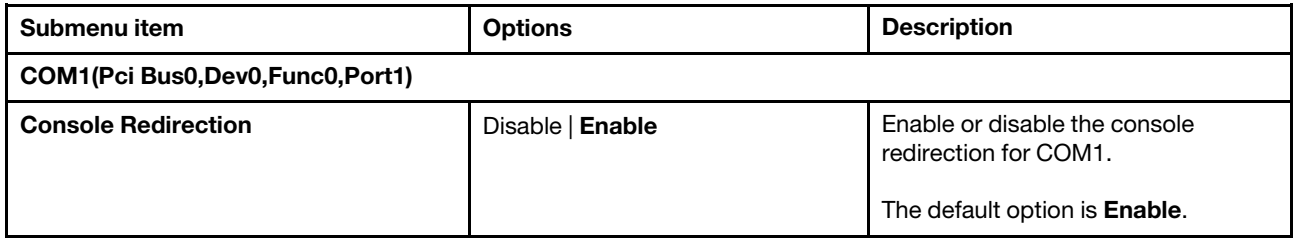

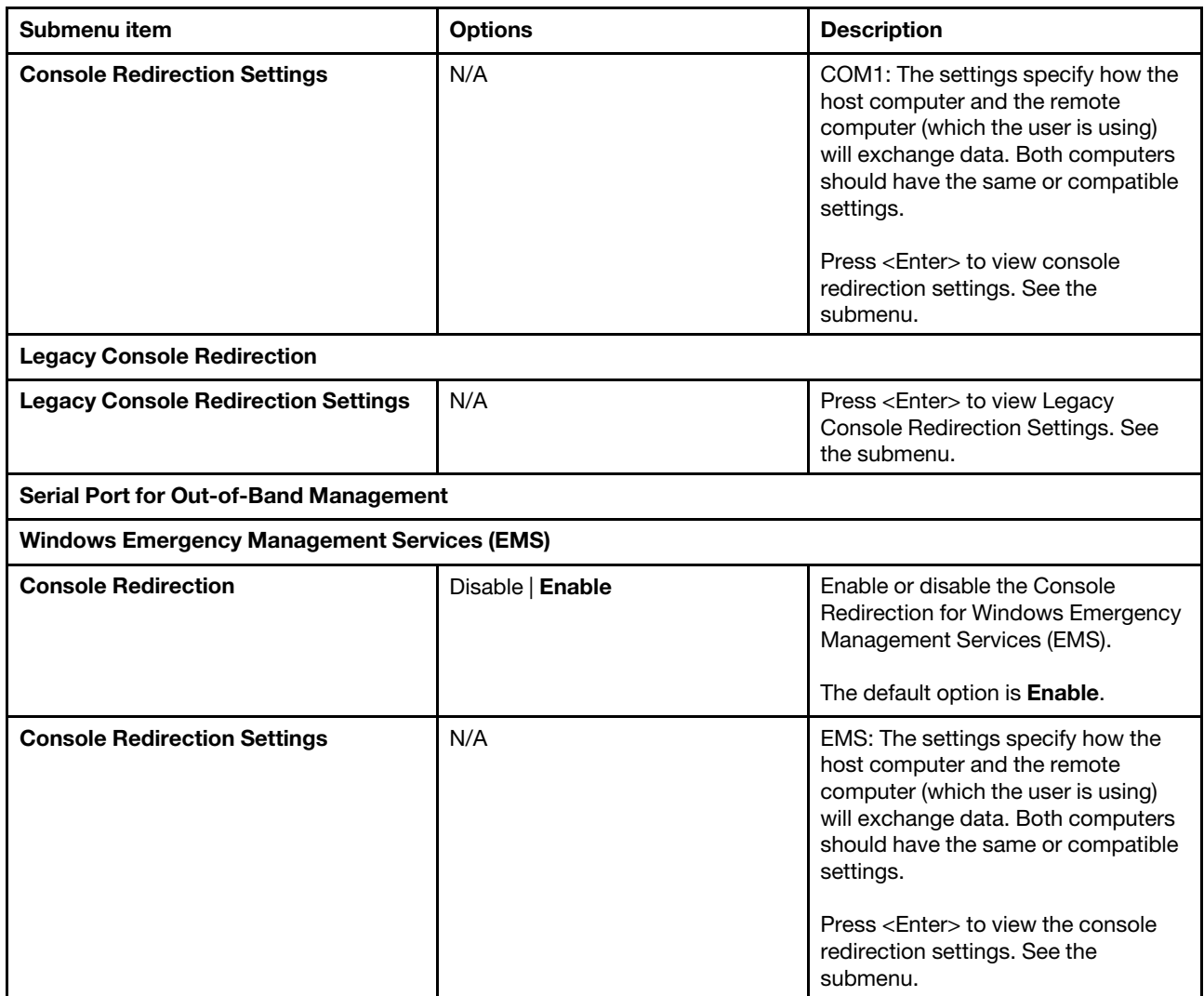

#### Console Redirection Settings for COM1 (Pci Bus0,Dev0,Func0,Port1)

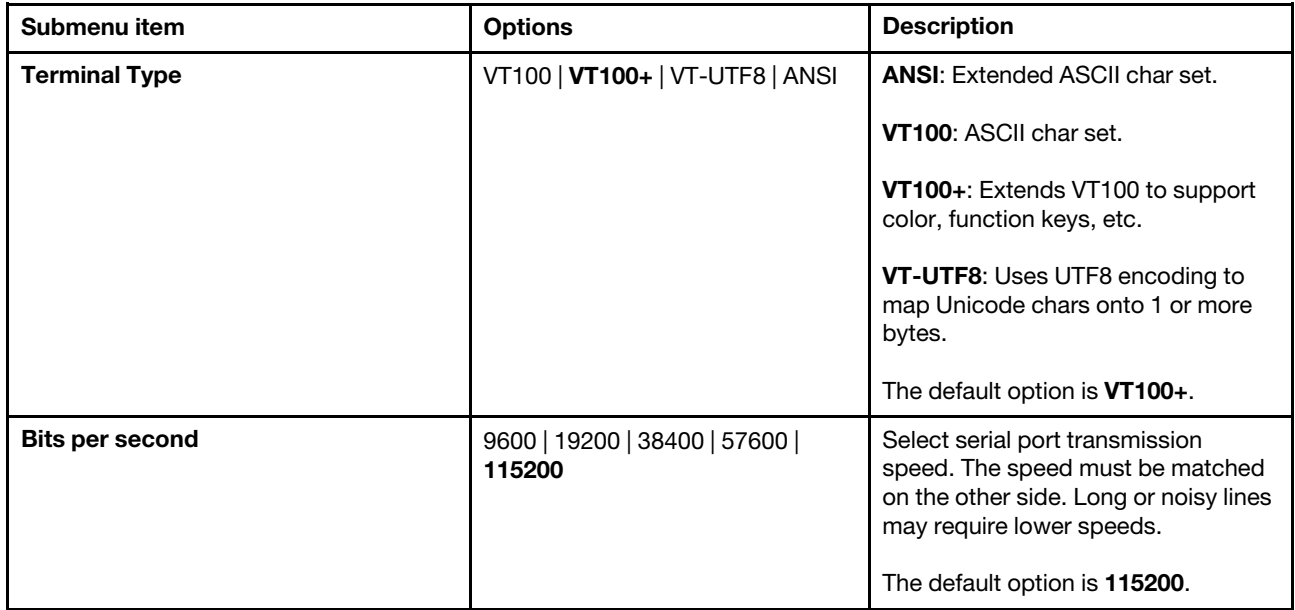

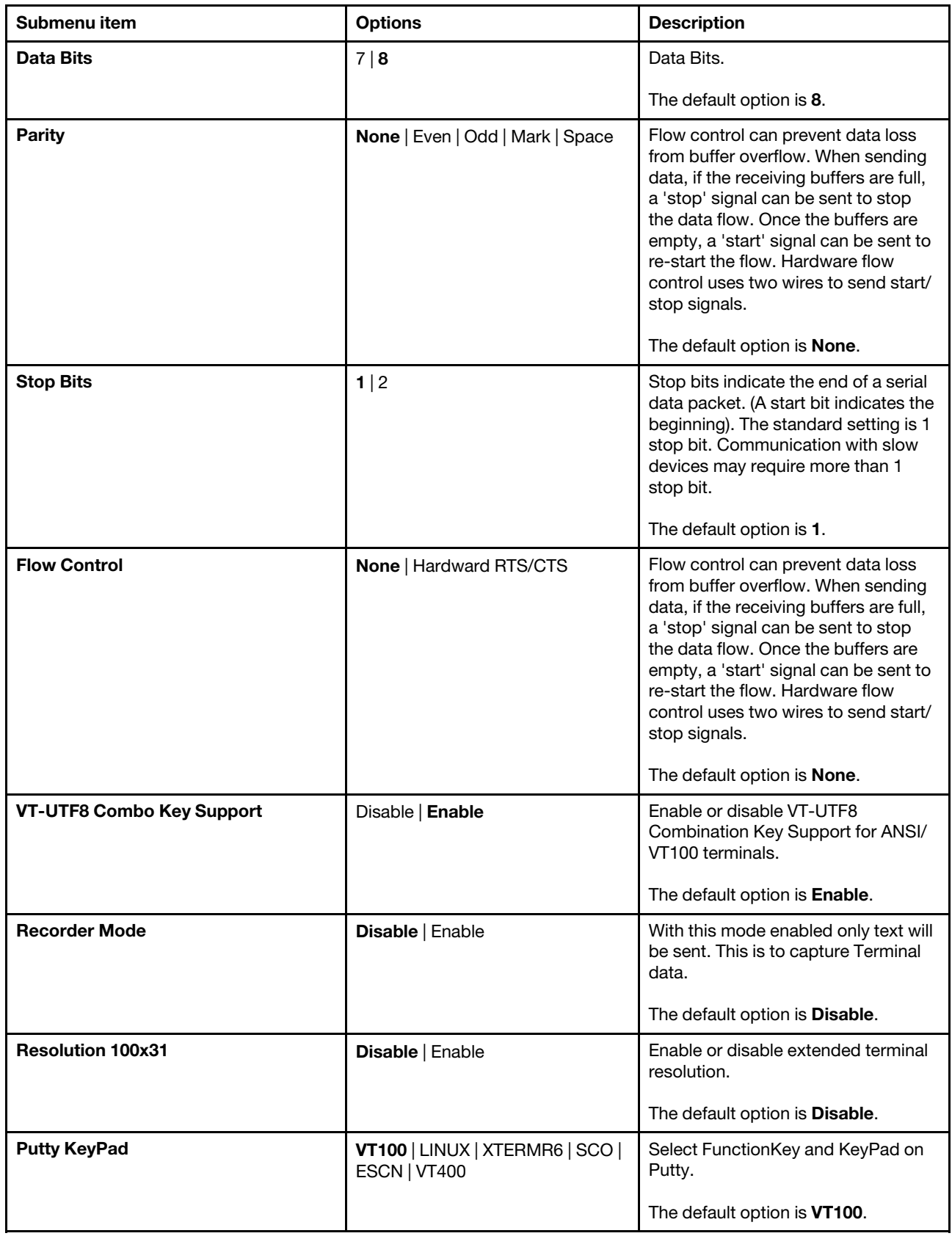

#### Legacy Console Redirection Settings

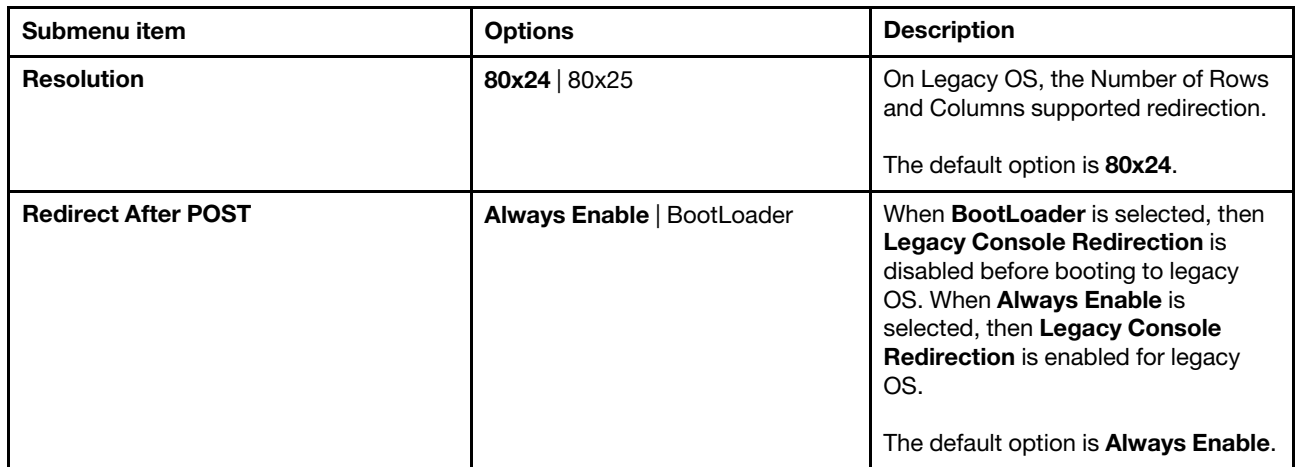

#### Console Redirection Settings for Serial Port for Out-of-Band Management

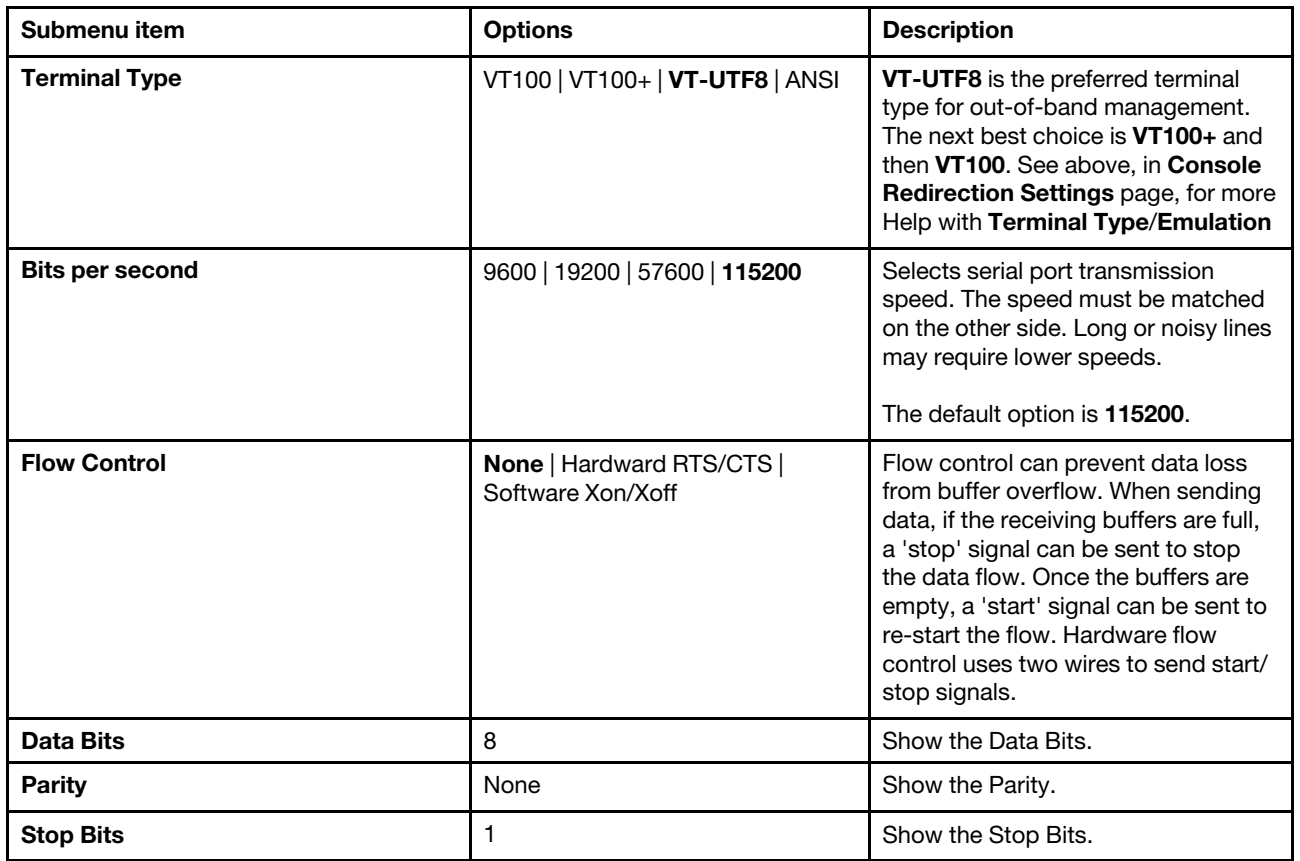

### <span id="page-19-0"></span>Network Stack Configuration

Use this submenu to set network stack configuration parameters.

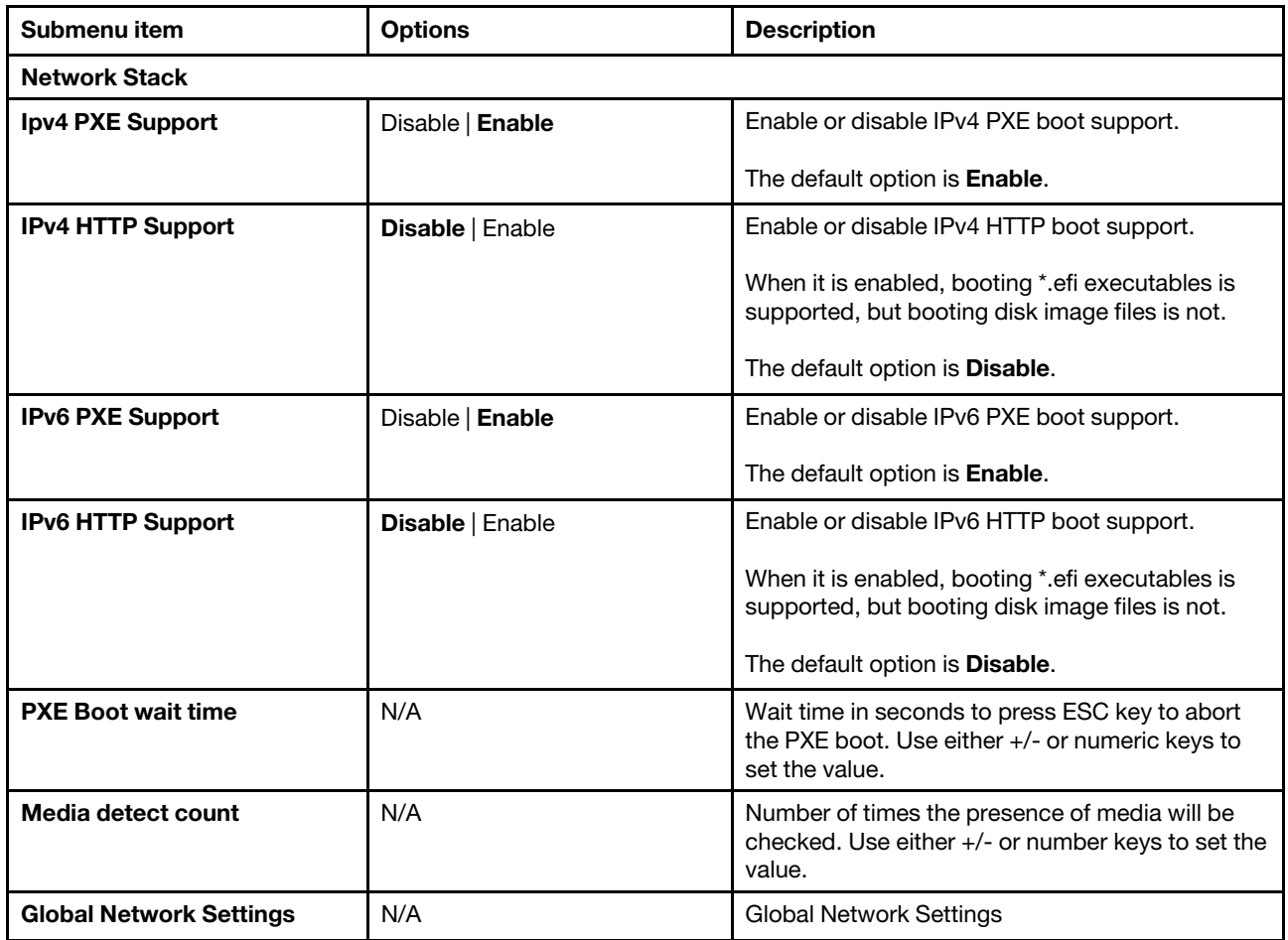

# <span id="page-20-0"></span>USB Configuration

Use this submenu to set the USB configuration parameters.

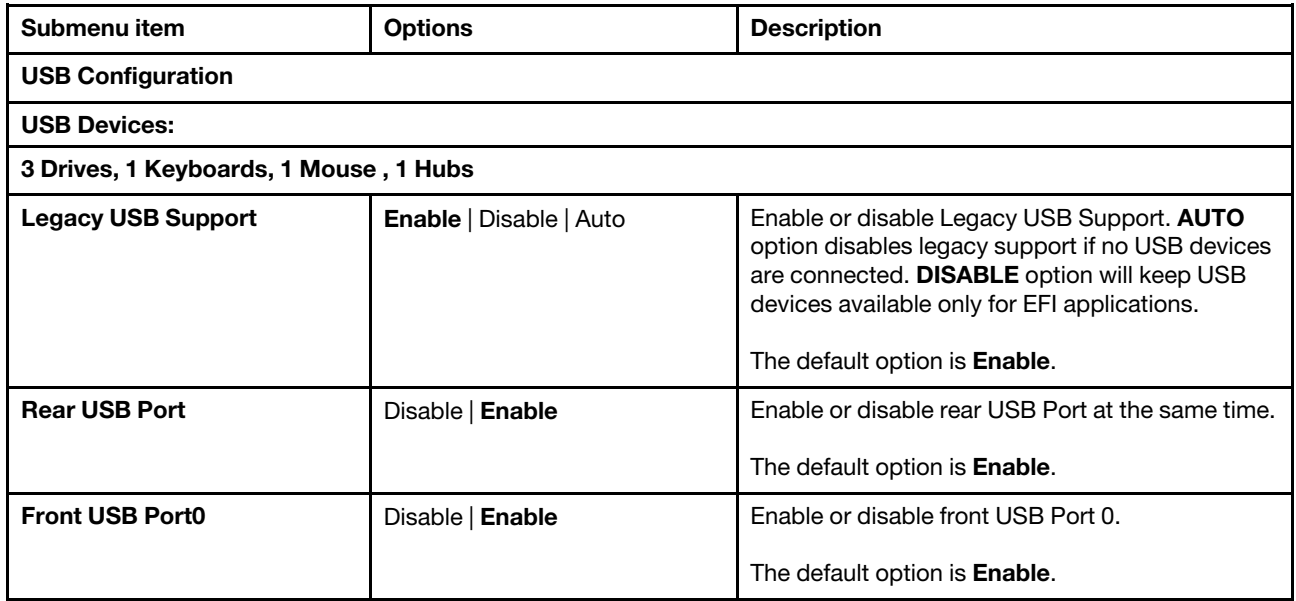

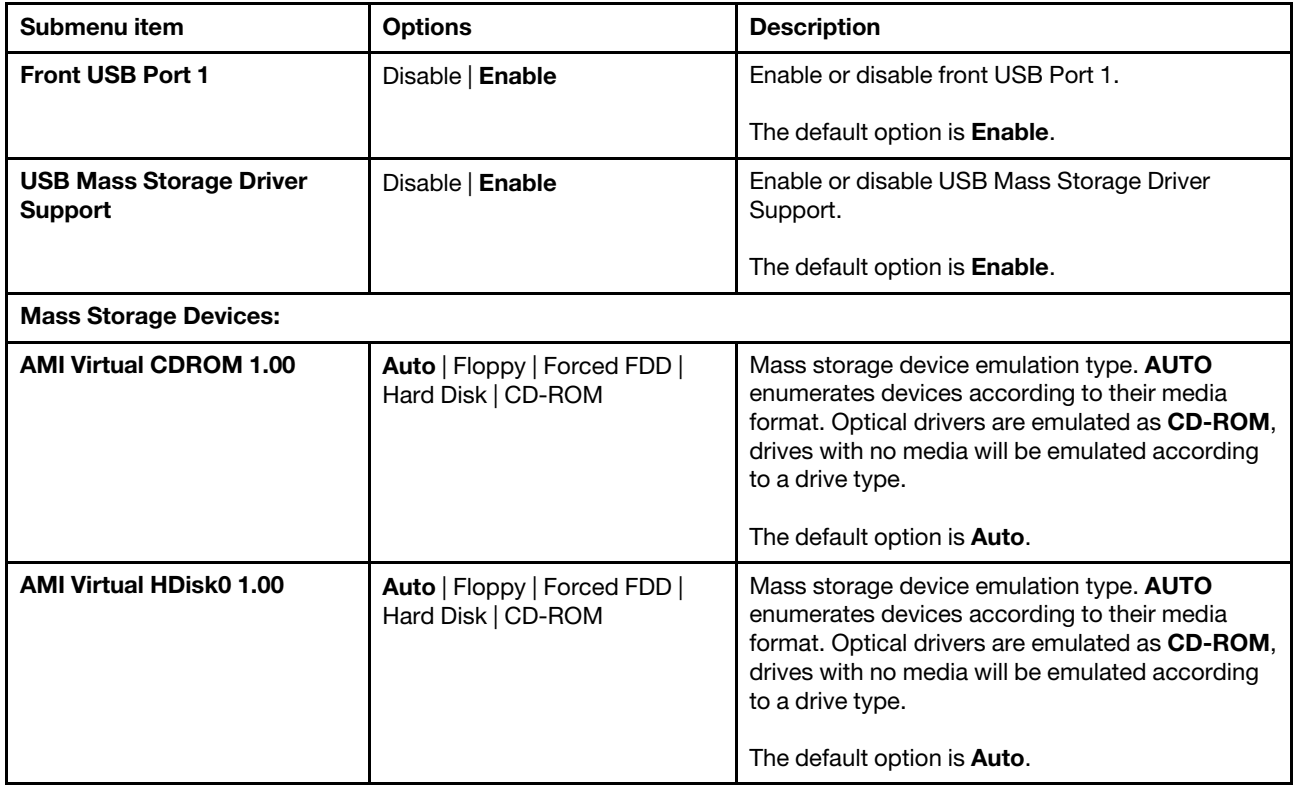

# <span id="page-21-0"></span>CSM Configuration

Use this submenu to set the CSM configuration parameters.

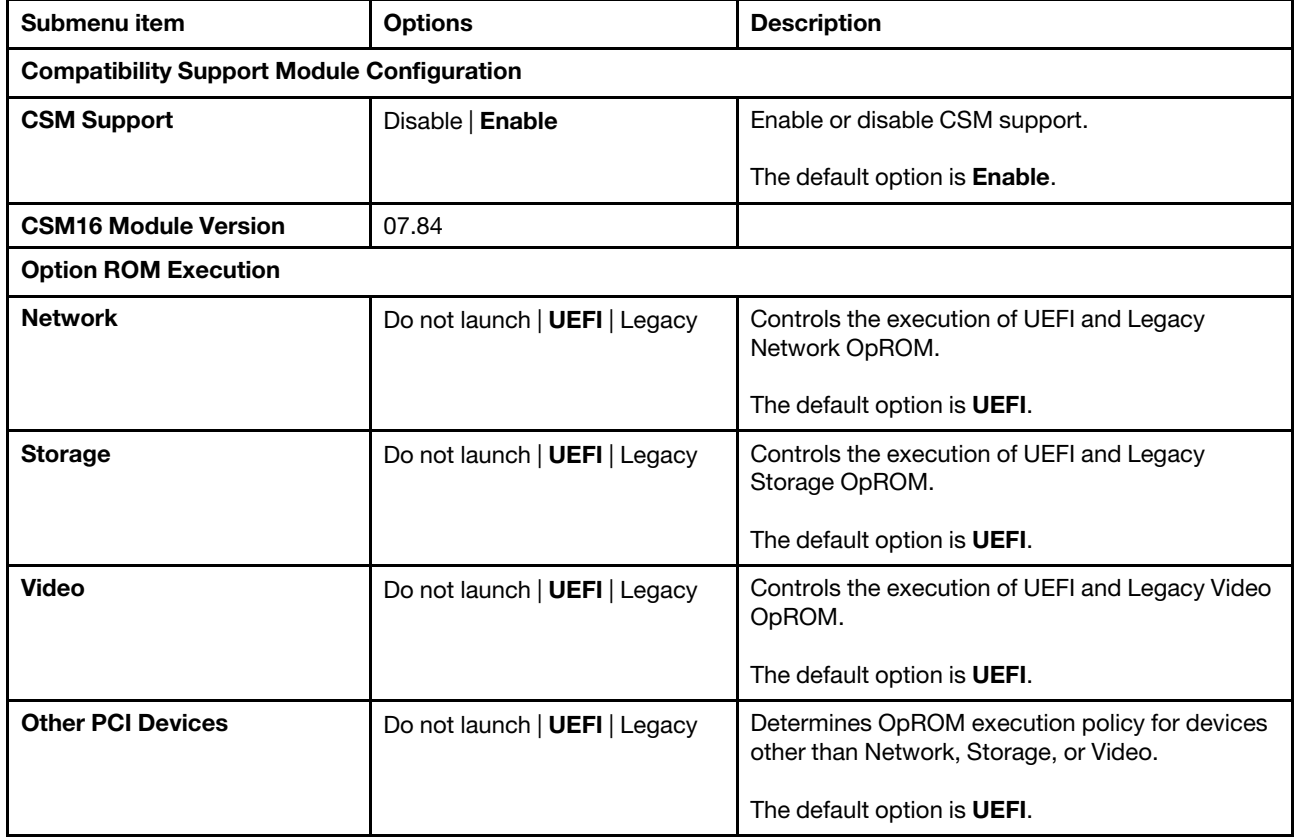

### <span id="page-22-0"></span>Server Mgmt menu

You can view or change BMC settings on the Server Mgmt menu in the System Setup Utility. Some items are displayed on the menu only if the server supports the corresponding features.

The Server Mgmt menu contains the following items. For more information, enter the corresponding items and refer to the instructions on the screen.

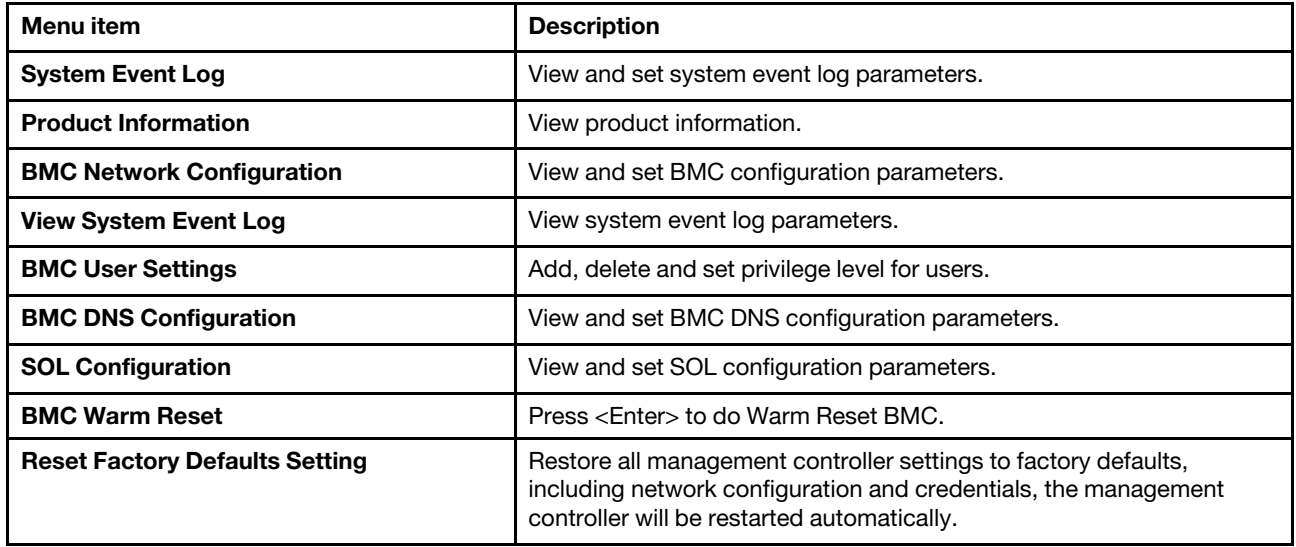

### <span id="page-22-1"></span>System Event Log

Use this submenu to set the system event log parameters.

Note: All values changed here do not take effect until computer is restarted.

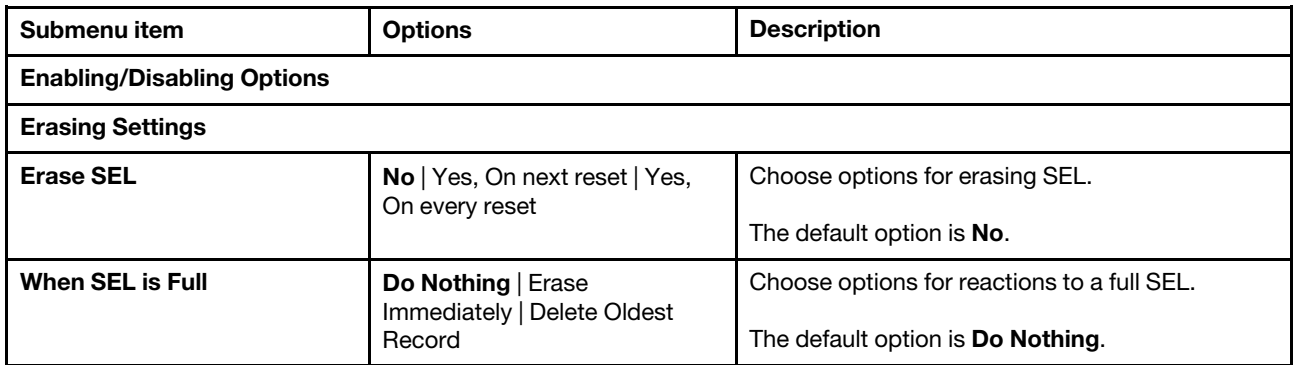

### <span id="page-22-2"></span>Product Information

Use this submenu to view the product information.

Note: All values changed here do not take effect until computer is restarted.

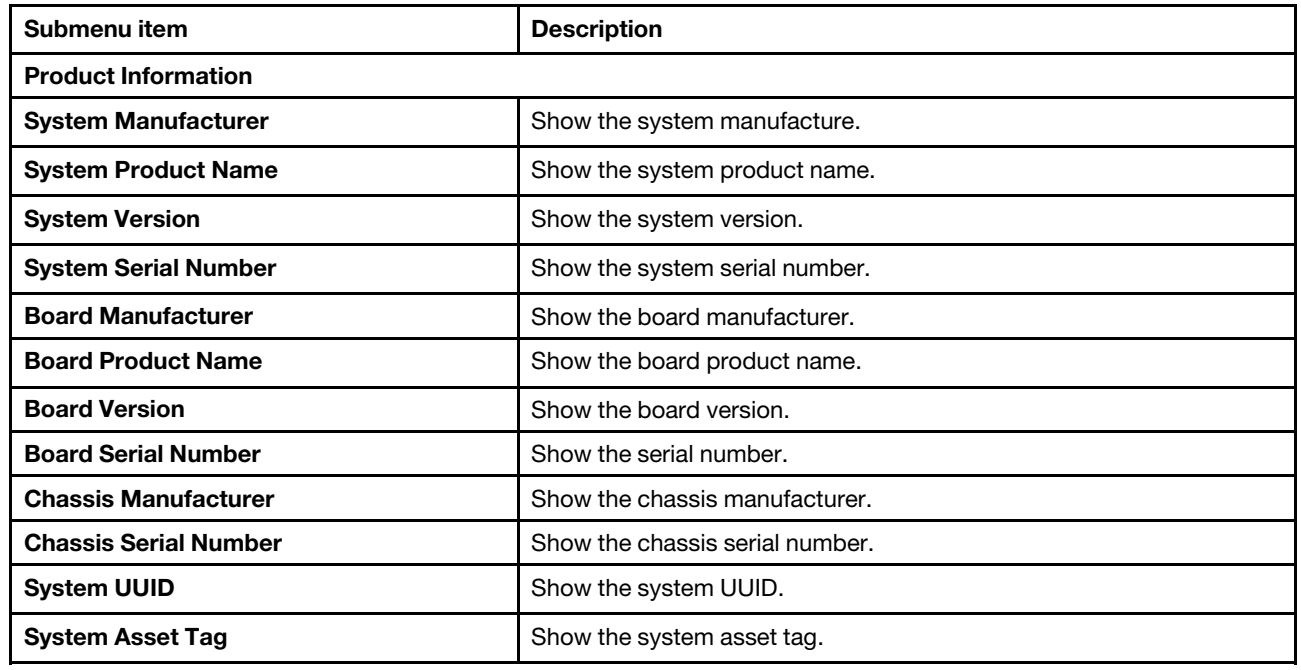

# <span id="page-23-0"></span>BMC Network Configuration

Use this submenu to set the BMC network configuration parameters.

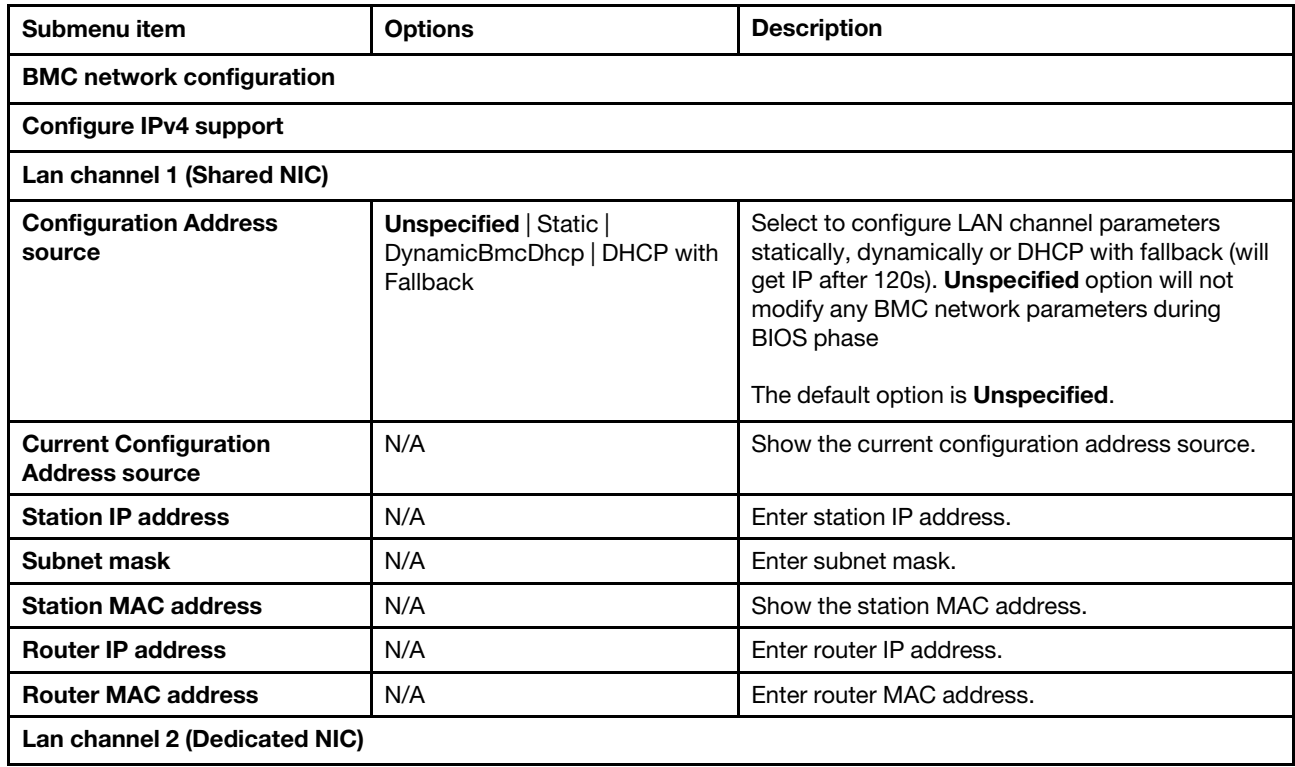

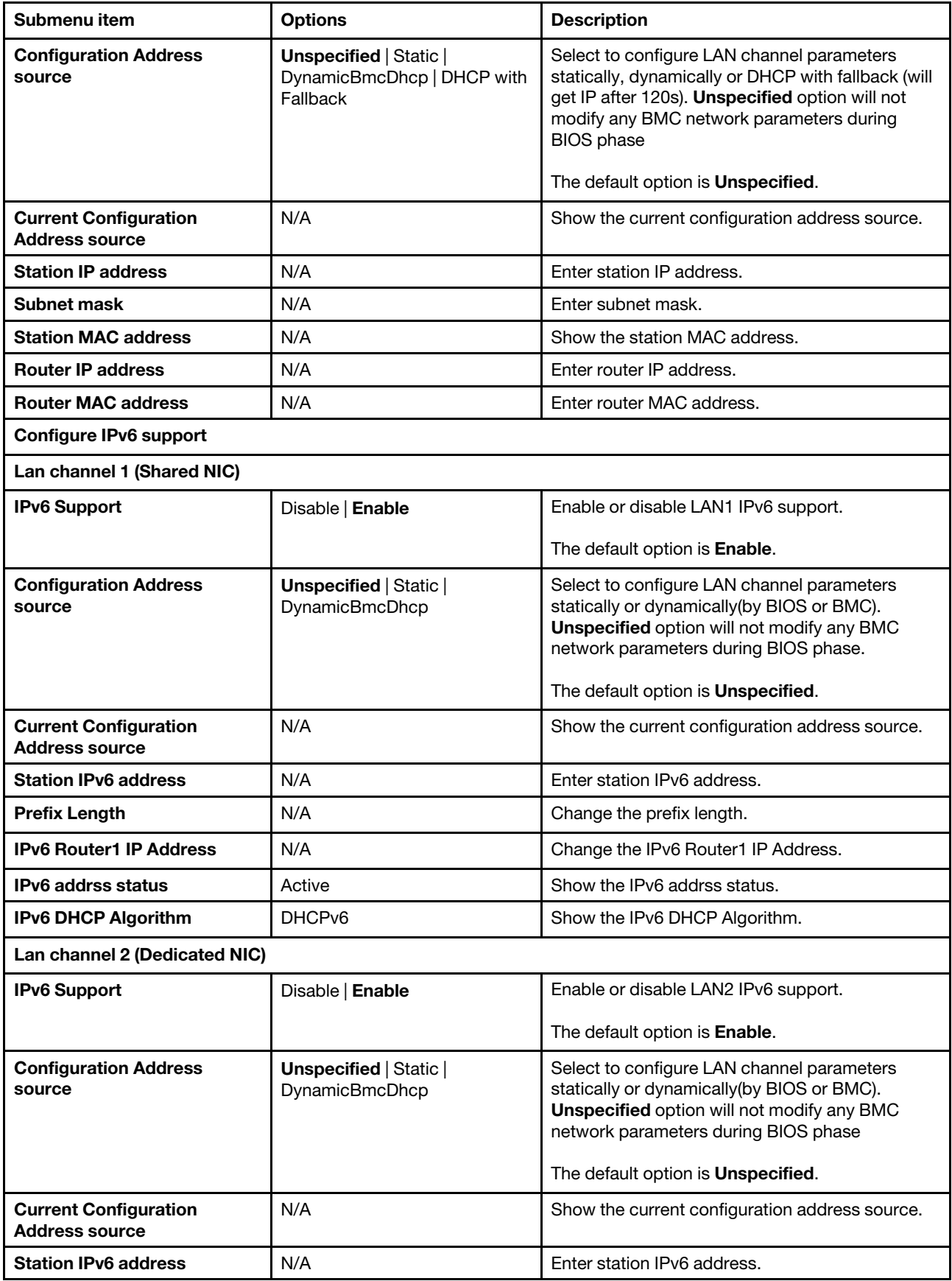

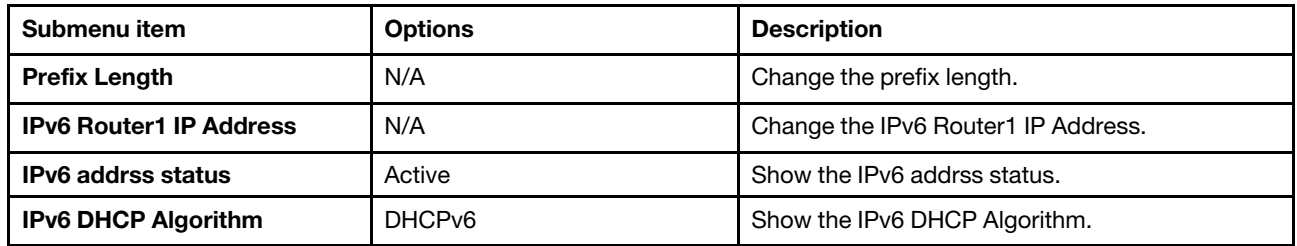

### <span id="page-25-0"></span>View System Event Log

Use this submenu to view the system event log parameters.

Following is an example of View System Event Log submenu:

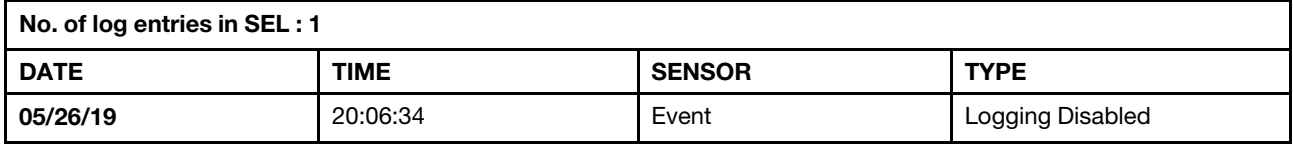

### <span id="page-25-1"></span>BMC User Setting

Use this submenu to set the BMC User Setting parameters.

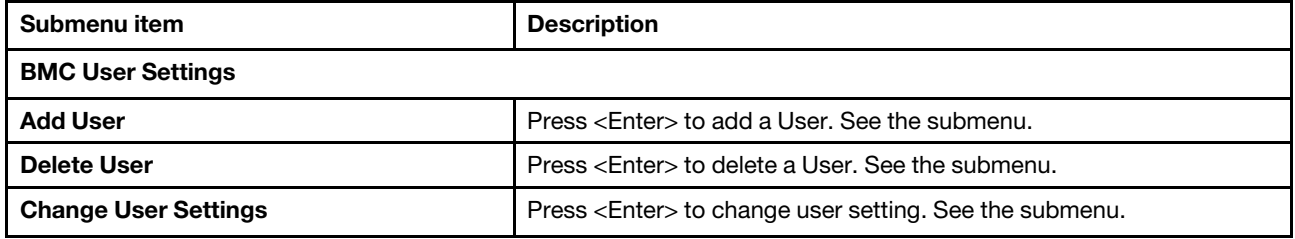

#### Add user

Use this submenu to add BMC user.

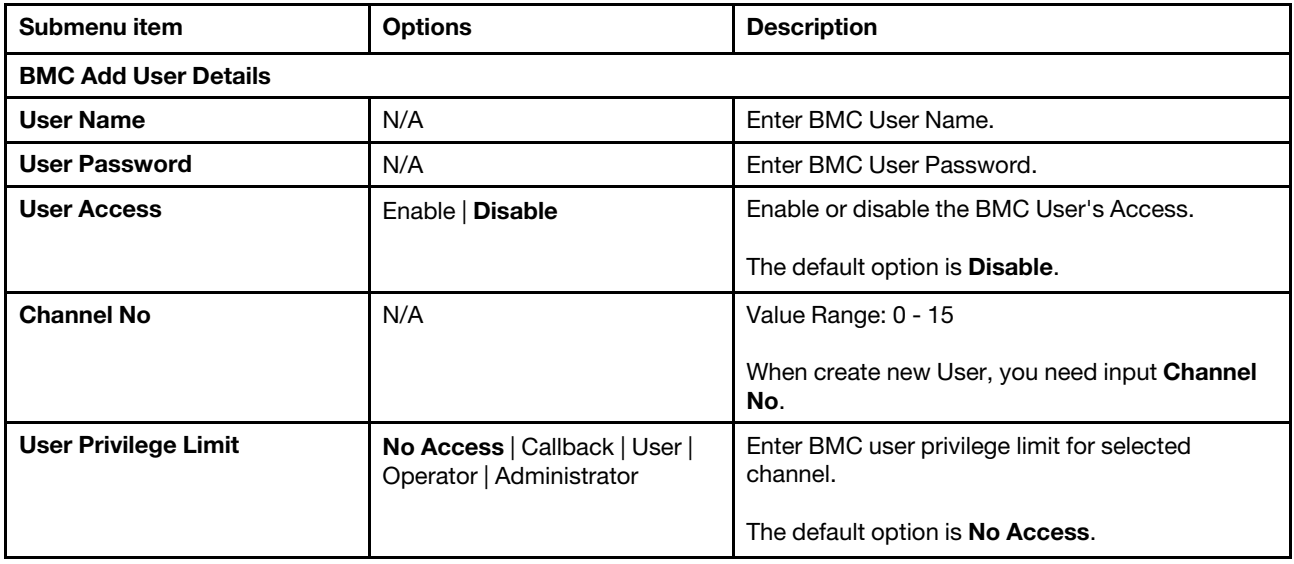

#### Delete user

Use this submenu to delete BMC user.

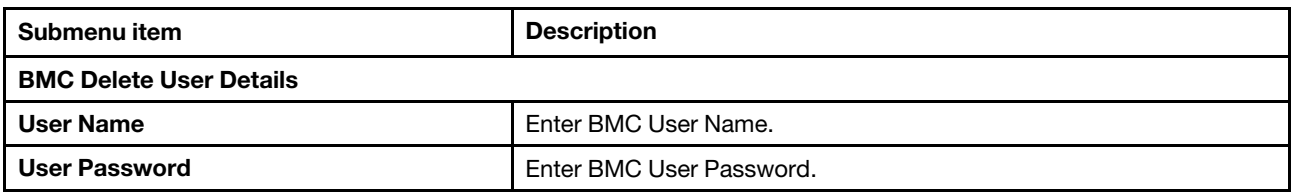

#### Change User Settings

Use this submenu to change the user settings.

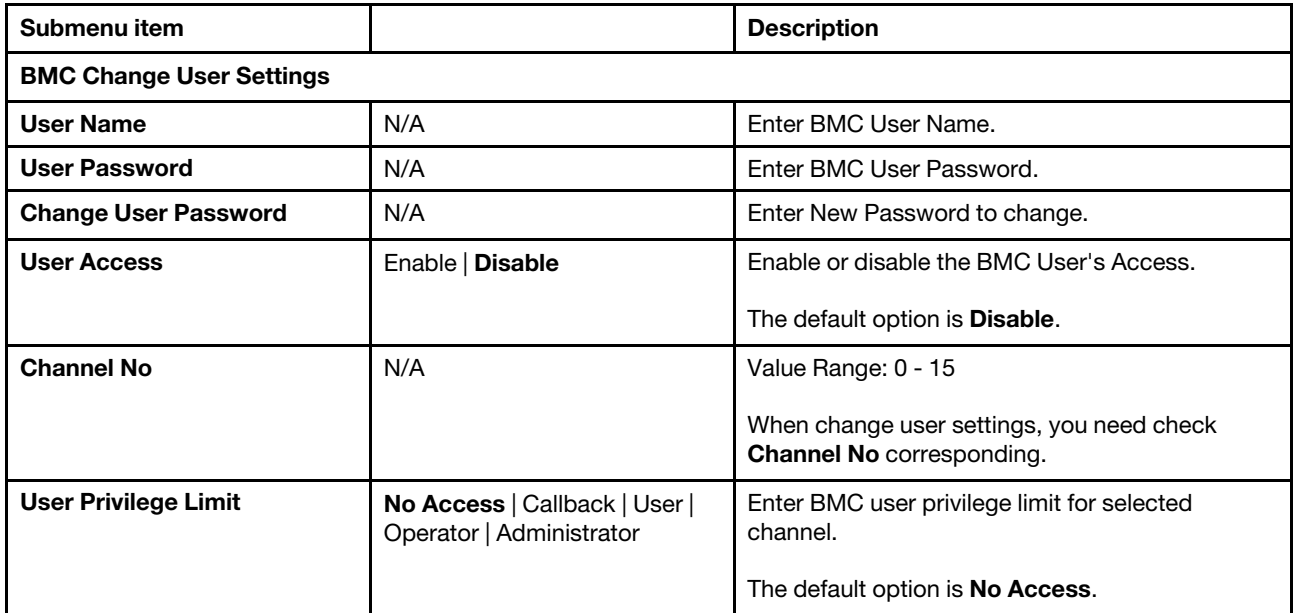

### <span id="page-26-0"></span>BMC DNS Configuration

Use this submenu to set the BMC DNS Configuration parameters.

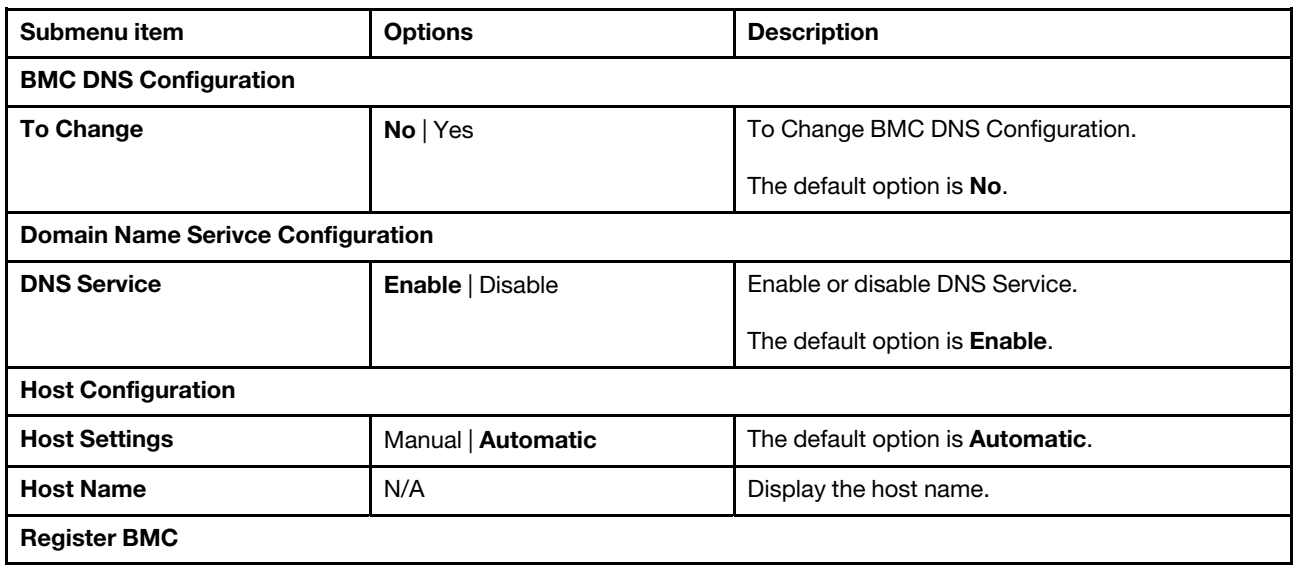

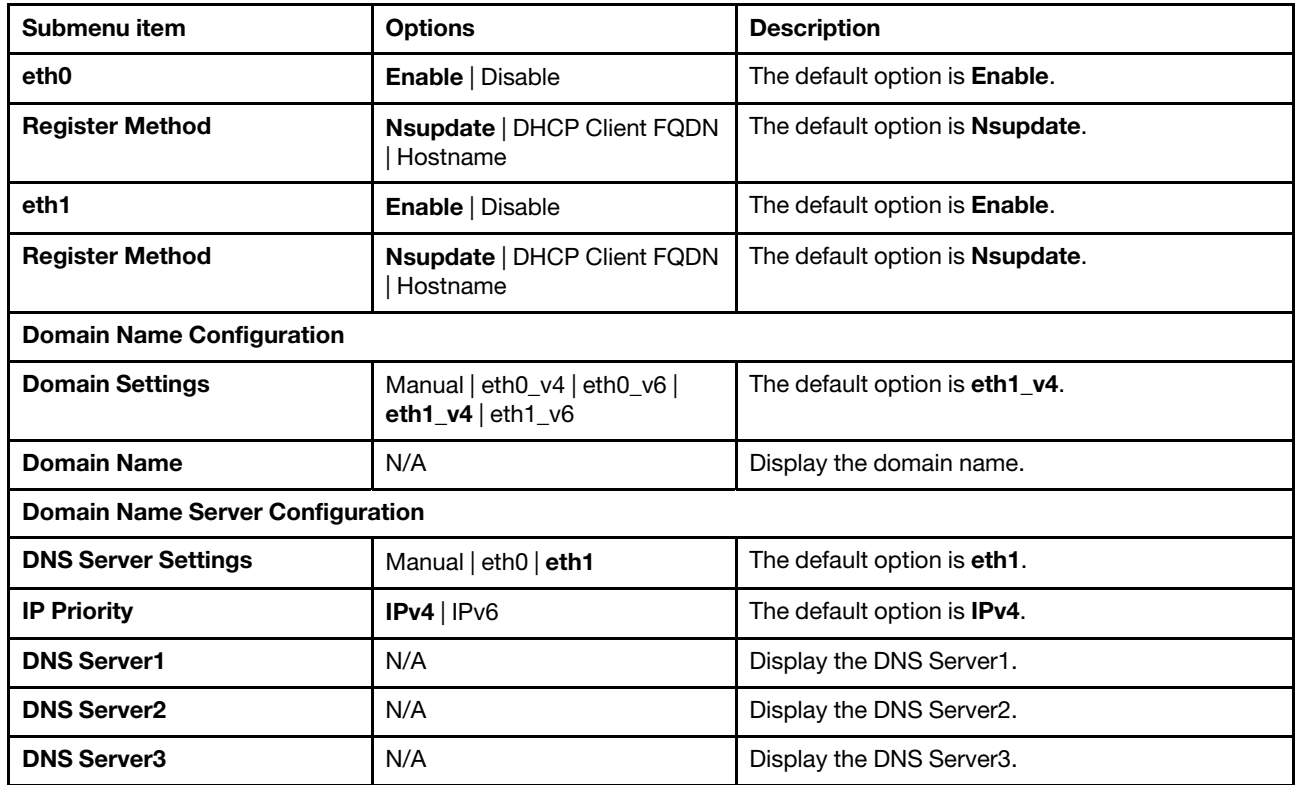

### <span id="page-27-0"></span>SOL Configuration Parameters

Use this submenu to set the SOL configuration parameters.

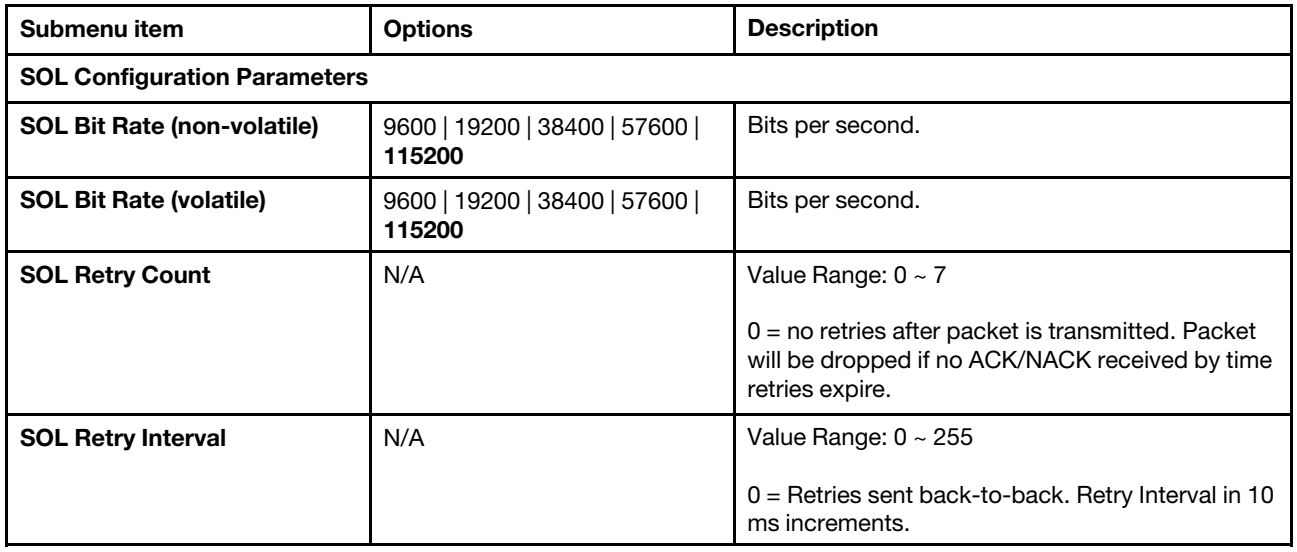

#### <span id="page-27-1"></span>Security menu

You can set passwords on the Security menu in the System Setup Utility.

The Security menu contains the following main items:

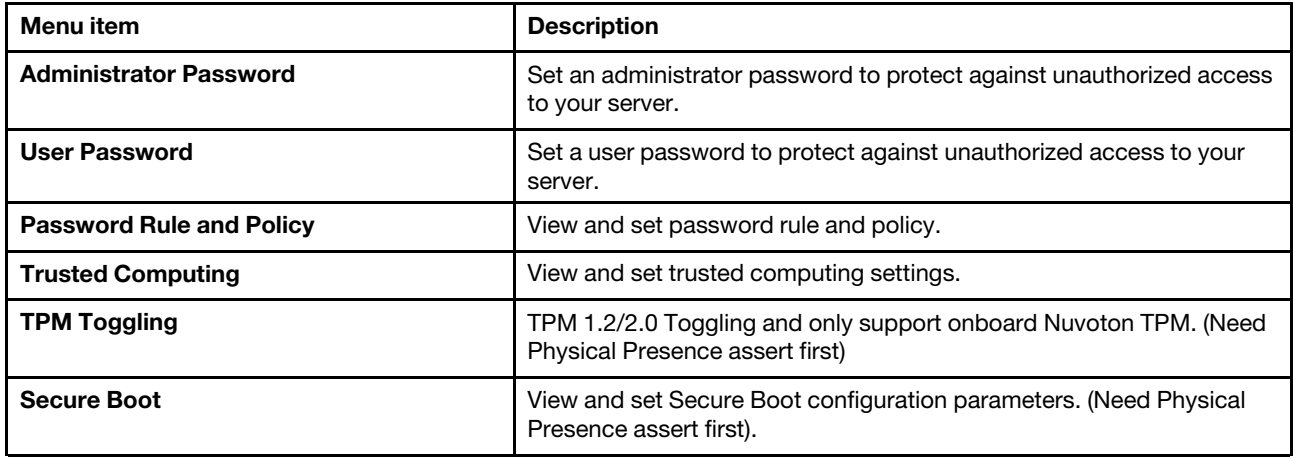

For more information about the difference between an administrator password and a user password, see ["Using passwords" on page 25](#page-28-0).

#### <span id="page-28-0"></span>Using passwords

By using the System Setup Utility, you can set a password to prevent unauthorized access to your server.

You do not have to set a password to use your server. However, using a password improves computing security. If you decide to set a password, read the following topics.

#### System Setup Utility password types

The following types of passwords are available in the System Setup Utility:

#### Administrator password

Setting an administrator password deters unauthorized users from changing configuration settings. If you are responsible for maintaining the configuration settings of several servers, you might want to set an administrator password.

When an administrator password is set, you are prompted to type a valid password each time you try to access the System Setup Utility. The System Setup Utility cannot be accessed until a valid password is entered.

If both the user password and administrator password are set, you can enter either password. However, you must use your administrator password to change any configuration settings.

#### User password

When user password is set, you are prompted to enter a valid password each time the server is turned on. The server cannot be used until the valid password is entered. You can use a user password to add another layer of security to your server.

#### Password Rule and Policy

The Password Rules and Policy to specify the rules for things like password length, password expiration period and other related settings. These should be set to values defined in your organization's password policy.

Use the this submenu to set the password rule and policy parameters.

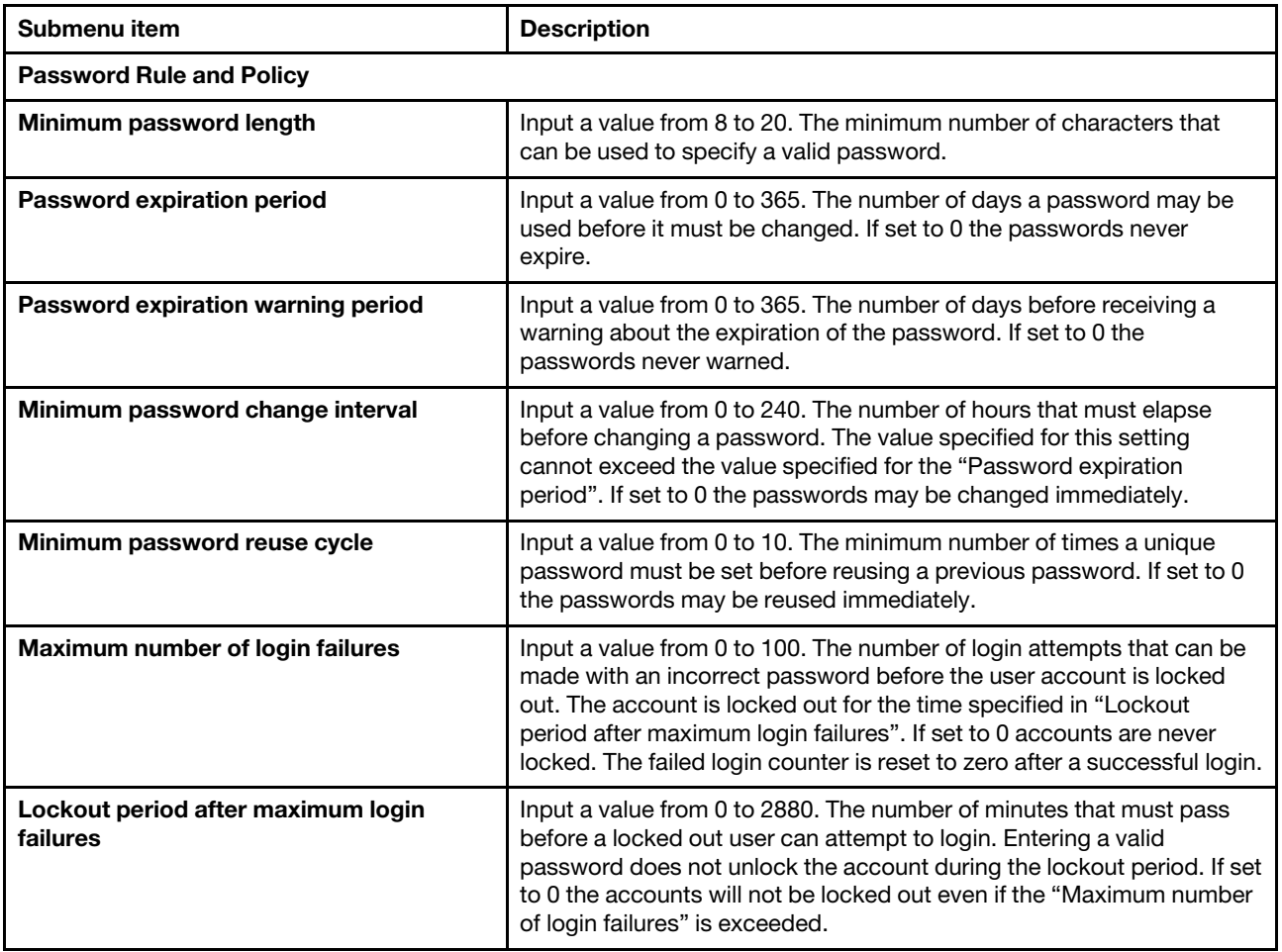

#### <span id="page-29-0"></span>Password considerations

For security reasons, it is recommended that you use a strong password that cannot be easily compromised.

#### Notes:

- The System Setup Utility passwords are case sensitive.
- The server supports System Setup Utility passwords that consist of up to twenty characters.

To set a strong password, use the following guidelines:

- The password can only contain the following characters (no white-space characters allowed): A-Z, a-z, 0-  $9, \sim$ !@#\$%^&\*()-+={}[]:;"'<>,?/.\
- Contain at least one alphabetic character and one numeric character
- Contain at least two of the following combinations:
	- At least one upper-case letter
	- At least one lower-case letter
	- At least one special character
- No more than two consecutive occurrences of the same character
- Must be at least eight characters if it does not select other value in "Minimum password length" option.

#### Setting, changing, or deleting a password

This topic provides instructions on how to set, change, or delete a password in the System Setup Utility.

To set, change, or delete a password in the System Setup Utility, do the following:

- 1. Start the System Setup Utility. See ["Get started" on page 1.](#page-4-1)
- 2. On the Security menu, select Administrator Password to set an administrator password or select User Password to set a user password.
- 3. See ["Password considerations" on page 26](#page-29-0). Then, follow the instructions on the screen to set or change a password.
- 4. If you want to delete a password, type your current password. Press Enter when you are prompted to type a new password. Then, press Enter to confirm the new password. The previous password will be cleared.

Note: For security reasons, it is recommended that you always set a password for your server.

5. Press F4 to save settings and exit the System Setup Utility.

If you have forgotten the password, you can use the Clear Password jumper on the system board to erase the password.

### <span id="page-30-0"></span>Configuring Trusted Computing

The Trusted Platform Module (TPM) is a component of most modern computer systems. It is classified as a secure crypto processor. It is used to help assure the integrity of the platform. It is used as part of the secure boot process to store and report on certain security metrics during the boot process. On some systems it is also used to securely store a full-disk encryption key.

The Trusted Computing Group continues to revise the TPM specifications. There are currently two versions of the specification deployed; 1.2 and 2.0. When possible, update to TPM 2.0 compliance. TPM 2.0 supports newer cryptographic algorithms. It also is more flexible when cryptographic algorithms need to change.

Only systems that support UEFI can update to TPM 2.0 or TPM 1.2 compliance so only change to TPM 2.0 or TPM 1.2 if your system supports UEFI.

To enable the TPM function in the System Setup Utility, do the following:

- 1. Start the System Setup Utility. See ["Get started" on page 1.](#page-4-1)
- 2. On the Security menu, select Trusted Computing  $\rightarrow$  Security device support. Ensure that Security device support is set to Enable.
- 3. When Security device support is set to Enable, the TPM State item is displayed. Set TPM State to Enable. (Only support on TPM 1.2.)
- 4. Press F4 to save settings and exit the System Setup Utility. The server will restart in order to enable the TPM function.

Note: Before you configure Trusted Computing or Secure Boot function, set the hardware Physical Presence jumper on the system board to assert Physical Presence first. On the Security menu, select Trusted Computing ➙ Physical Presence. Ensure that Physical Presence is Asserted or Not Asserted.

#### Trusted Computing submenu for TPM20 Device Found

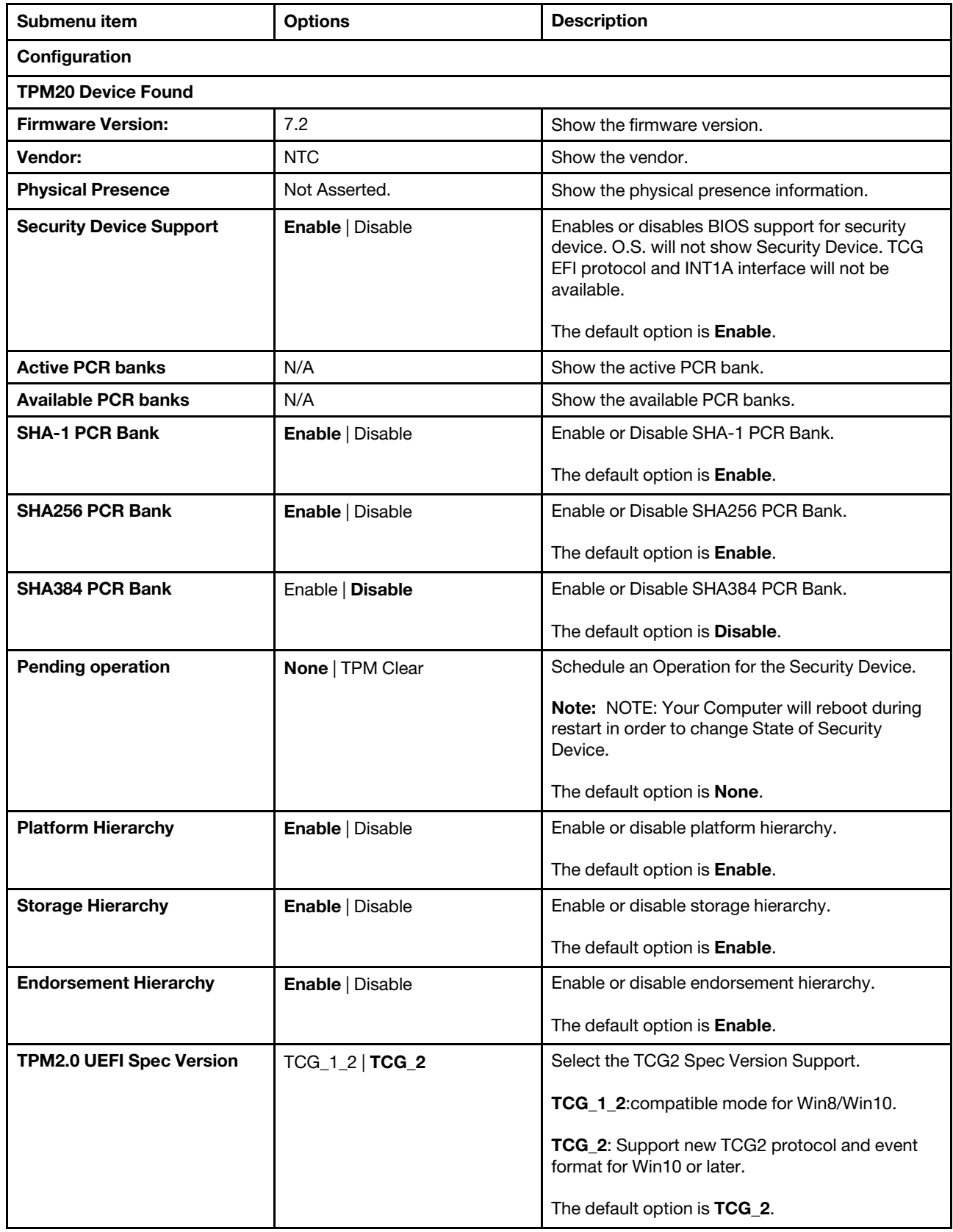

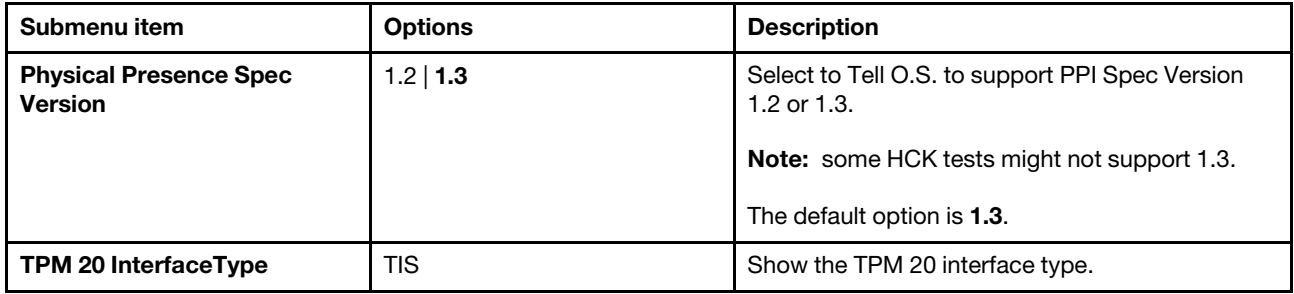

#### Trusted Computing submenu for TPM12 Device Found

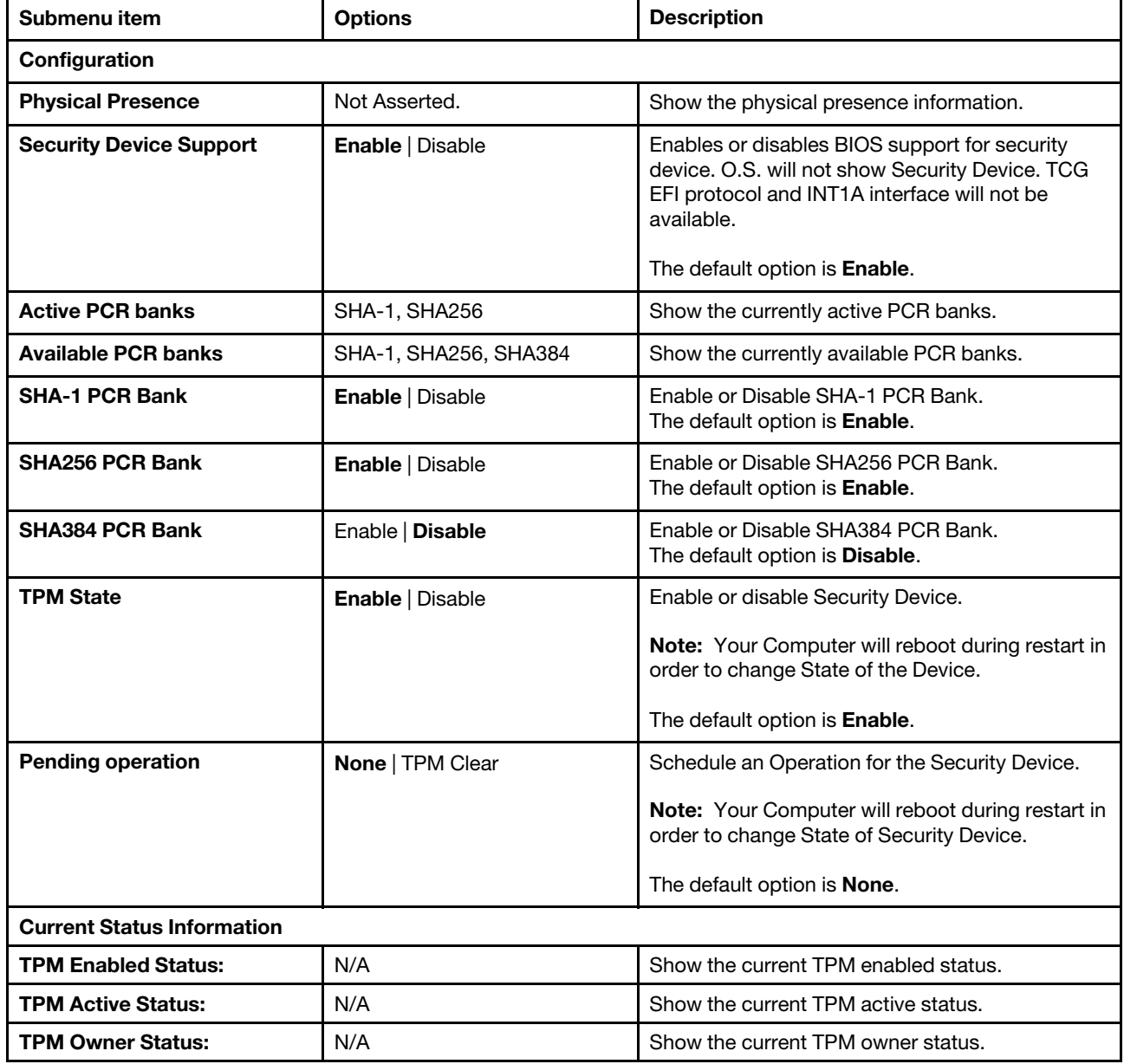

# <span id="page-32-0"></span>TPM Toggling

Use this submenu to view the TPM information.

*Table 1. Trusted Platform Module (TPM 2.0)*

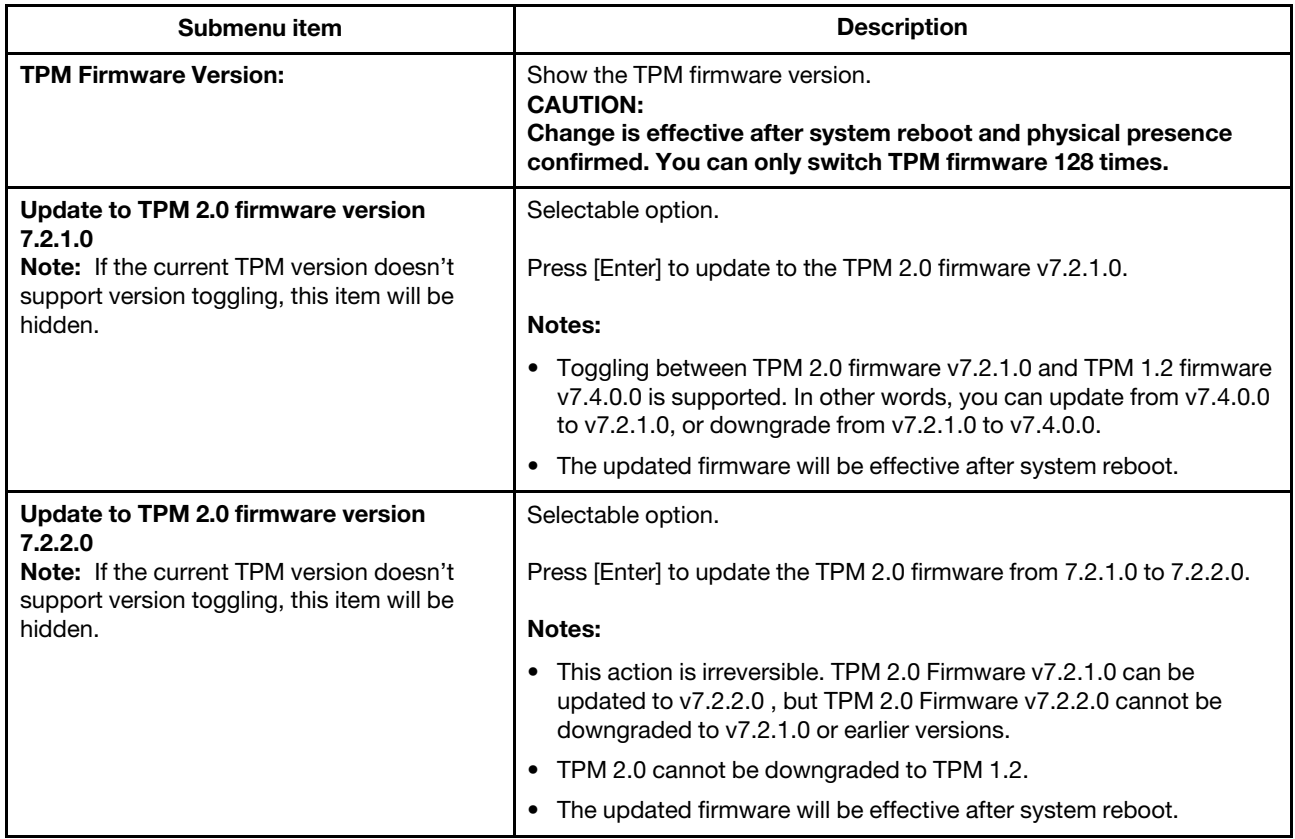

#### *Table 2. Trusted Platform Module (TPM 1.2)*

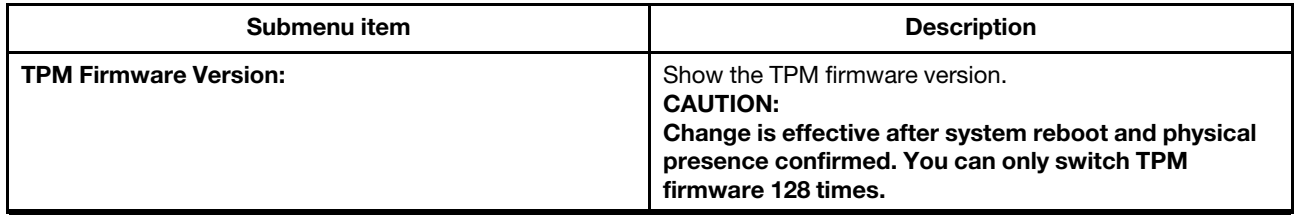

*Table 2. Trusted Platform Module (TPM 1.2) (continued)*

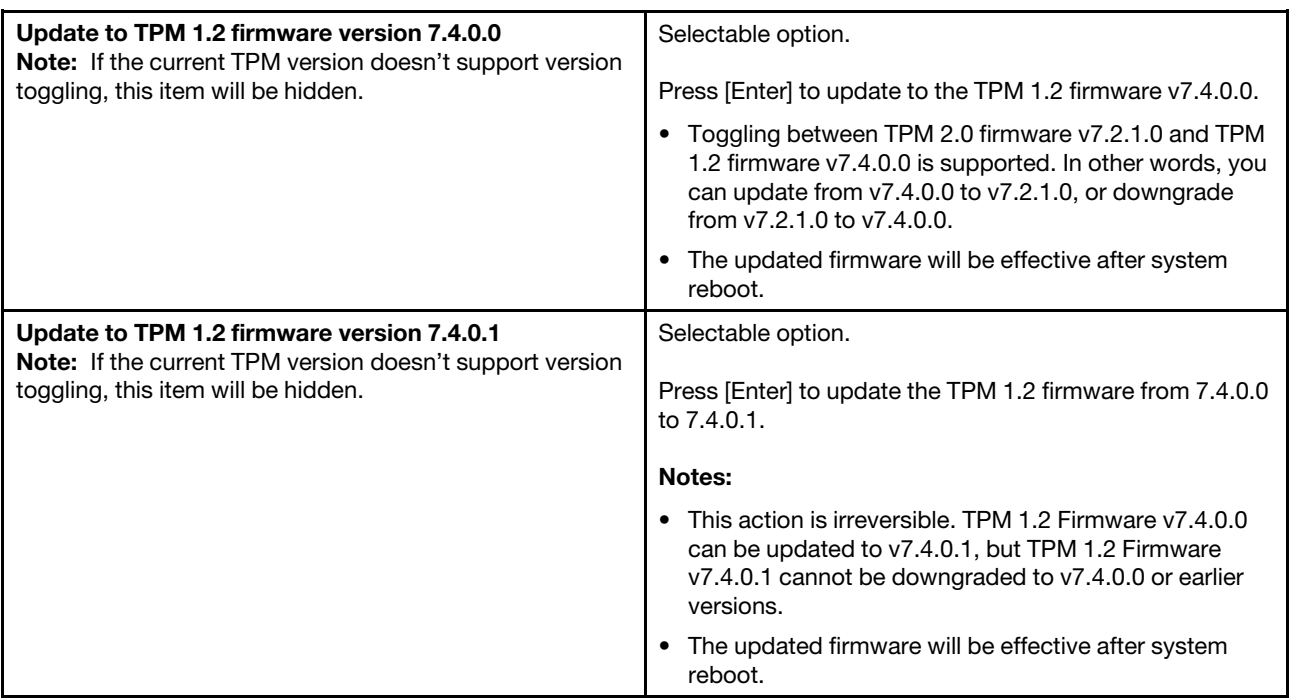

### <span id="page-34-0"></span>Secure Boot

Secure boot is functionality built into UEFI's specification. Physical Presence must be asserted if you are going to enable UEFI Secure Boot. When Secure Boot is enabled and properly configured, it protects computers against attacks and infections from malware that installs rootkits and boot kits.

Secure Boot detects when software like the boot loader and key operating system files and other things like option ROMs have been tampered with. It does this by validating each component's digital signature. Any component whose digital signature verification fails is not loaded during the boot process. Depending upon the OS and drivers you are using on the server it may not always be possible to enable secure boot.

To enable the Secure Boot in the System Setup Utility, do the following:

- 1. Start the System Setup Utility. See ["Get started" on page 1.](#page-4-1)
- 2. On the Security menu, select Secure Boot  $\rightarrow$  Secure Boot. Ensure that Secure Boot is set to Enable.

Use this submenu to set the Secure Boot parameter.

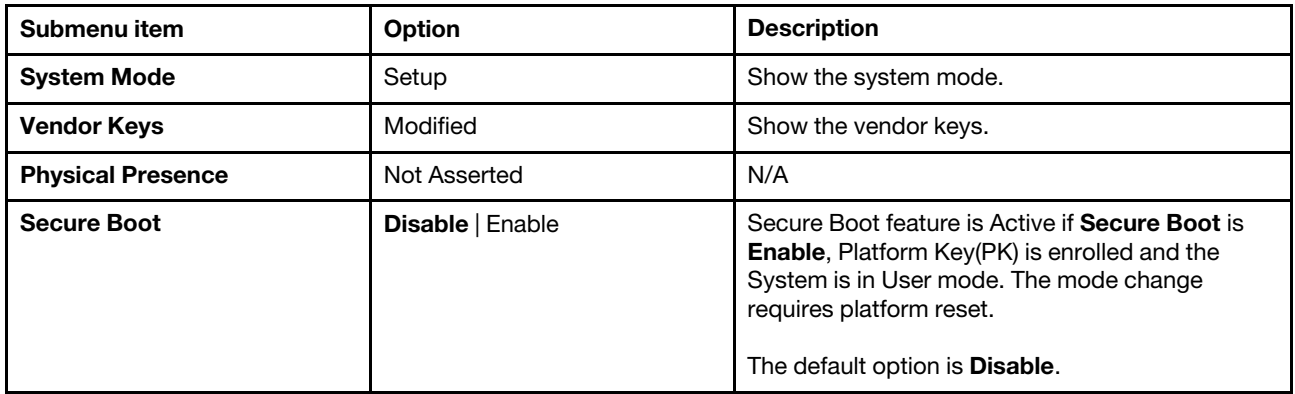

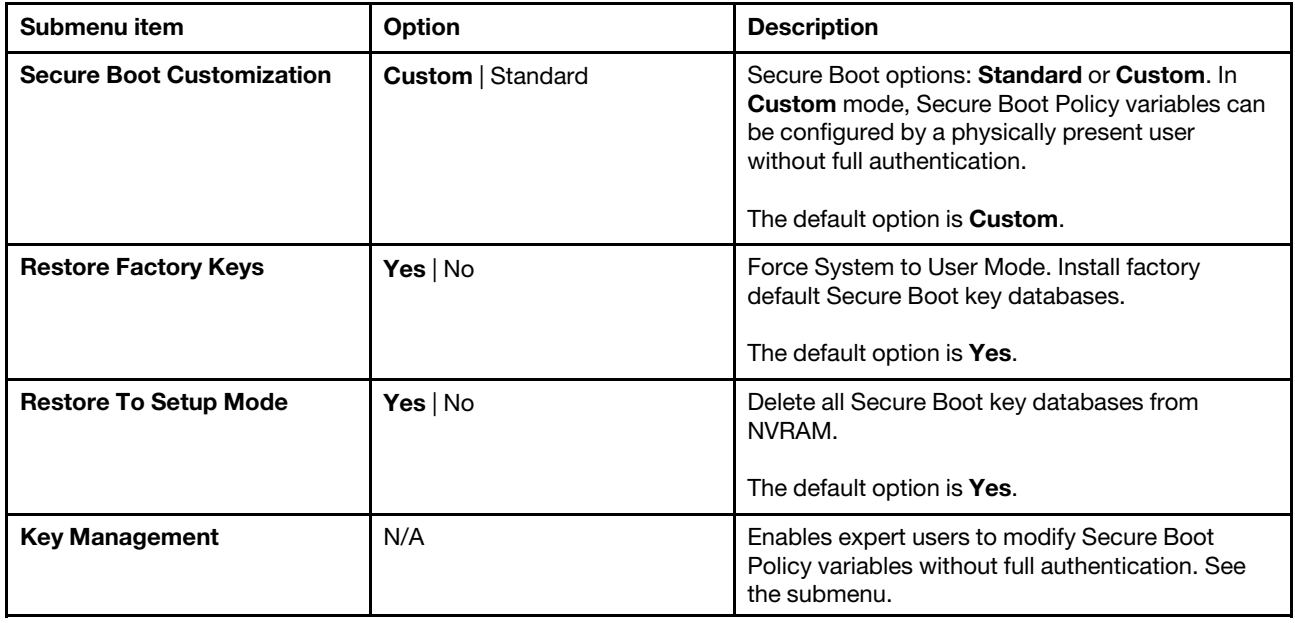

#### Secure Boot Customization

Under most circumstances, it is not necessary to change the Secure Boot Customization from its default settings. The most common case when this might be necessary is when the OS is Linux and there are drivers that are not part of the distribution being installed. This is sometimes called an out-of-box driver, vs in-thebox drivers that are part of standard Linux distributions. In these cases, it may be necessary to customize the secure boot policy.

To set the Secure Boot Customization in the System Setup Utility, do the following:

- 1. Start the System Setup Utility. See ["Get started" on page 1](#page-4-1).
- 2. On the Security menu, select Secure Boot  $\rightarrow$  Secure Boot  $\rightarrow$  Secure Boot Customization. Ensure that Secure Boot Customization is set to Custom or Standard.

To add or delete Secure Boot Keys for Secure Boot, do the following:

- 1. Start the System Setup Utility. See ["Get started" on page 1](#page-4-1).
- 2. On the Security menu, select Secure Boot  $\rightarrow$  Secure Boot  $\rightarrow$  Secure Boot Customization. Ensure that Secure Boot Customization is set to Custom.
- 3. If you are using an "out-of-box driver" you likely will need to add your own keys to the Secure Boot database using a Secure Boot Custom. The keys that you need are usually required include the Platform Key (PK), the Key Exchange Key (KEK), the Authorized Signature Database and the Forbidden Signature Database (DBX). These keys are used by the UEFI firmware to validate the components of the system being loaded during the boot process.
- 4. Delete Unnecessary Secure Boot Keys.

When the secure boot policy is set to Custom, you can delete secure boot keys that are stored in the database if you do not require the existing key. You can also reset all keys back to the factory defaults if required.

#### Key Management

Use this submenu to set the secure boot policy variables.

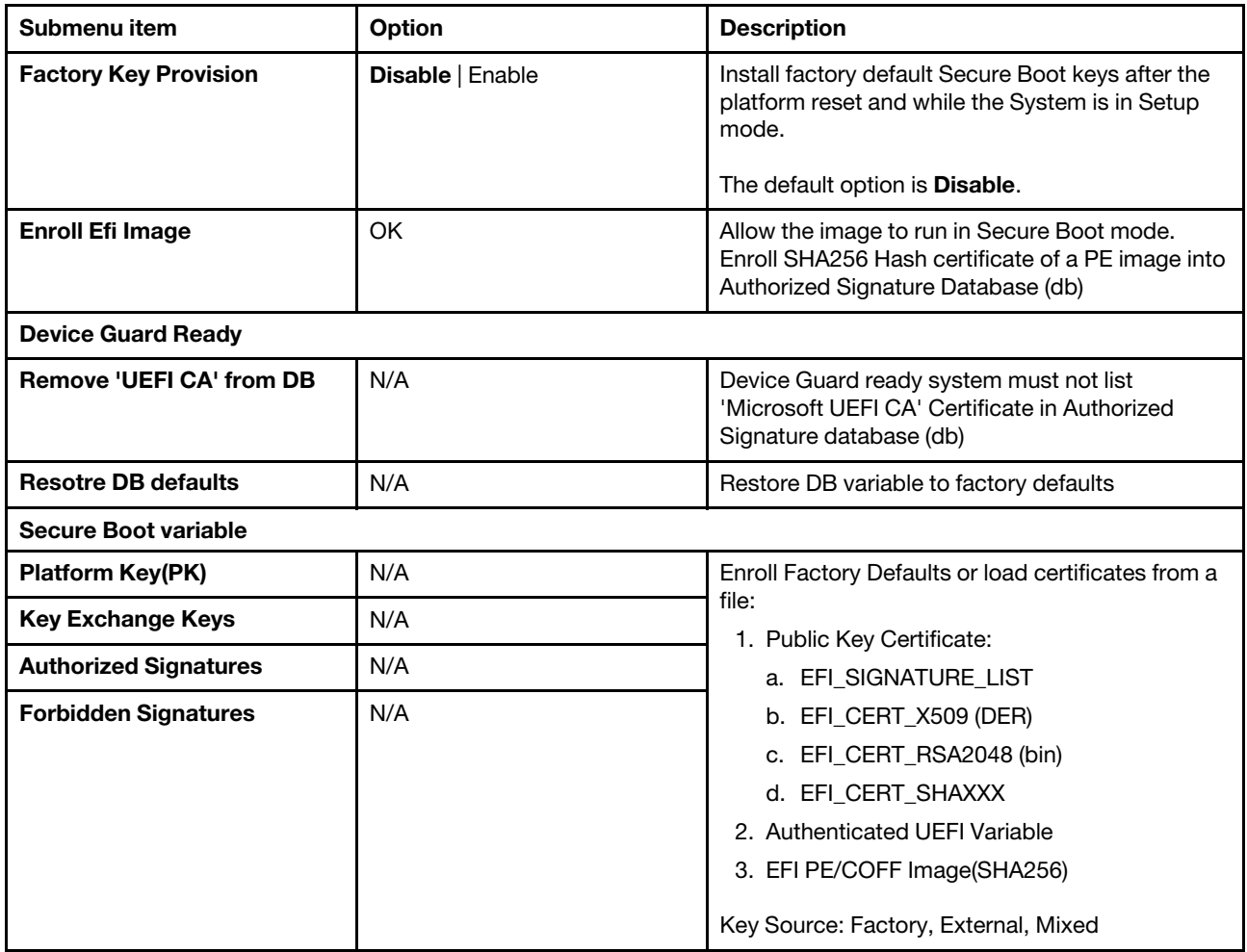

### <span id="page-36-0"></span>Boot menu

The Boot menu in the System Setup Utility lists all the bootable devices installed in your server and the listed items vary depending on your server configuration. You can view or change the server startup options, including the startup sequence and boot priority for various devices.

The **Boot** menu contains the following items. For more information, enter the corresponding items and refer to the instructions on the screen.

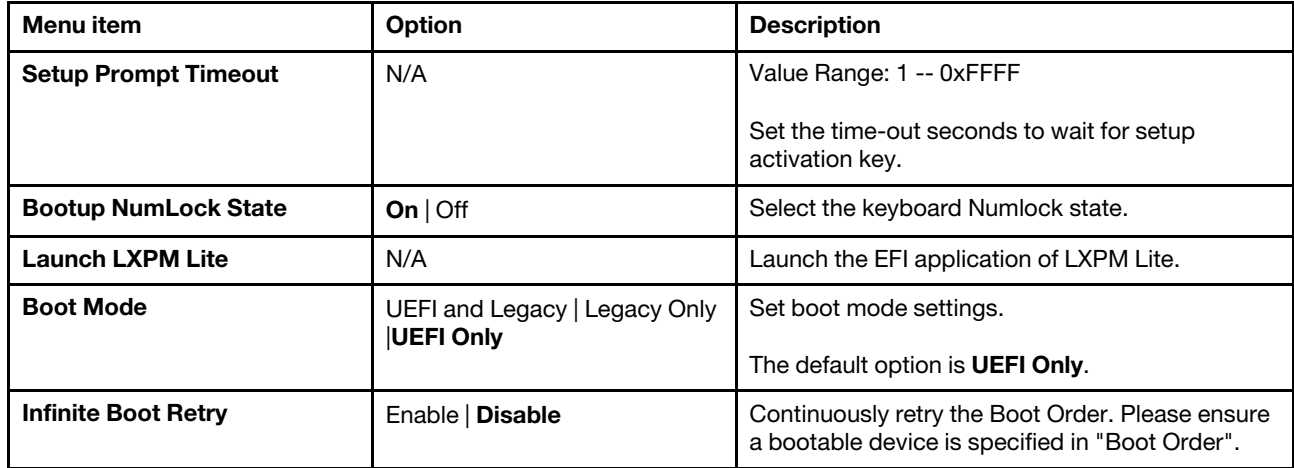

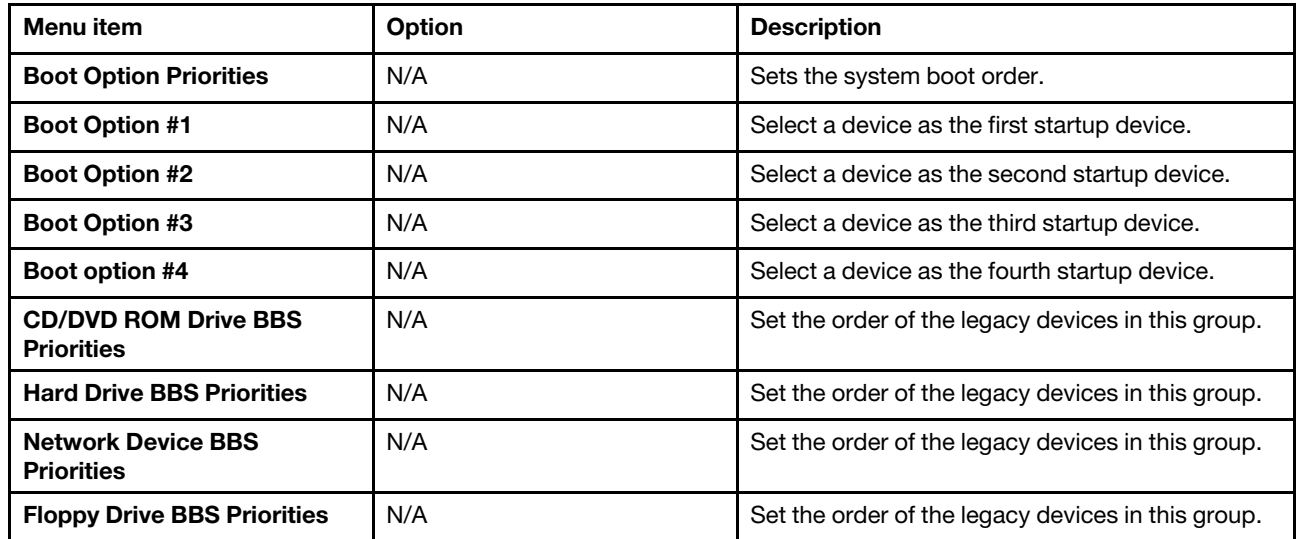

### <span id="page-37-0"></span>Selecting a startup device

If your server does not start up from a desired device such as the disc or HDD as expected, do one of the following to select the startup device you want:

Note: Not all discs, HDDs, or other removable devices are bootable.

• To select a temporary startup device, do the following:

Note: Selecting a startup device using the following method does not permanently change the startup sequence.

- 1. Turn on or restart your server.
- 2. When you see the logo screen, press F12 to display the boot menu. The boot device selection window opens.
- 3. In the boot device selection window, use the up and down arrow keys on the keyboard to switch between the selections. Press Enter to select the device of your choice. Then, the server will start up from the selected device.
- To view or permanently change the configured startup device sequence, do the following:
	- 1. Start the System Setup Utility. See ["Get started" on page 1.](#page-4-1)
	- 2. On the Boot menu, follow the instructions on the screen to set the startup device depending on your needs. You also can set the boot priority for various devices. See ["Boot menu" on page 33](#page-36-0).
	- 3. Press F4 to save settings and exit the System Setup Utility. The server will follow the startup device sequence you have set each time you turn on the server.

### <span id="page-37-1"></span>Save & Exit menu

You can use the **Save & Exit** menu to save changes, discard changes, or load default values, and then exit the program. Press Enter to select the item on the Save & Exit menu, and then select Yes when prompted to confirm the action.

The **Save & Exit** menu contains the following items:

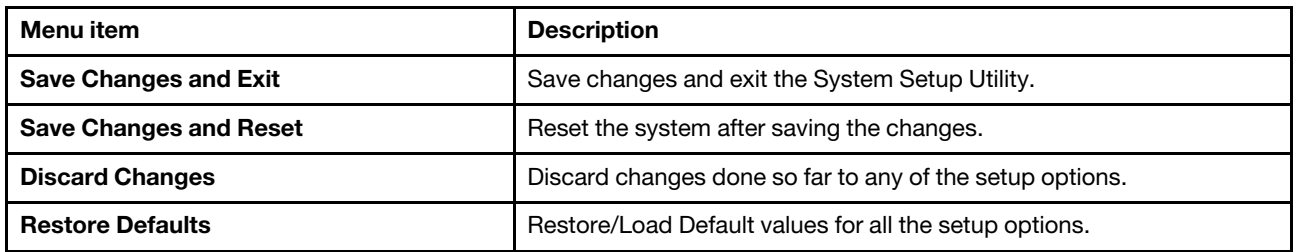

### <span id="page-38-0"></span>Exiting the System Setup Utility

After you finish viewing or changing settings, press Esc to return to the System Setup Utility main interface. If you are on a nested submenu, press Esc repeatedly until you reach the main interface. To exit the System Setup Utility, you also can do the following:

- Press F4 to save the new settings and exit the System Setup Utility.
- Press F3 to return to the Optimized Default settings.

For more information about the Save & Exit menu in the System Setup Utility, see ["Save & Exit menu" on](#page-37-1) [page 34.](#page-37-1)

# <span id="page-40-0"></span>Chapter 3. BIOS setup

This section provides instructions on how to update the BIOS and how to recover from a POST and BIOS update failure.

System program is the basic layer of software built into your server. System program includes the POST, the UEFI BIOS, and the System Setup Utility. The POST is a set of tests and procedures that are performed each time you turn on your server. The UEFI BIOS is a layer of software that translates instructions from other layers of software into electrical signals that the server hardware can execute. You can use the System Setup Utility to view or change the configuration settings of your server, see [Chapter 2 "System configuration and](#page-6-0) [boot management" on page 3.](#page-6-0)

Lenovo might make changes and enhancements to the BIOS and TSM firmware. When updates are released, they are available for download on the Lenovo Web site at <https://datacentersupport.lenovo.com>. You can update the server firmware by downloading an update package and following the instructions on the Web page.

<span id="page-40-1"></span>You also can use the Firmware Updater program to help you keep the server firmware up-to-date.

### Updating the BIOS

This topic provides instructions on how to update (flash) the BIOS.

#### Notes:

- Update the BIOS on your server only if the newer BIOS version specifically solves a problem you have. We do not recommend BIOS updates for servers that do not need them. You can view the updated information for the new BIOS version in the installation instructions for the BIOS update utility program.
- Downgrading the BIOS to an earlier version is not recommended and might not be supported. An earlier BIOS version might not contain the support for the latest system configurations.
- If the power to your server is interrupted while the POST and BIOS are being updated, your server might not restart properly. Ensure that you perform the BIOS update procedure in an environment with a steady power supply. Besides, ensure that your server can restart successfully without encountering hardware problems.
- After you have updated the BIOS firmware, all the BIOS settings will be preserved. If you want to do any specific setting changes, please configure the BIOS settings.

To update (flash) the BIOS, do the following:

- 1. Go to <https://datacentersupport.lenovo.com> and follow the instructions on the Web page to locate the BIOS update package.
- 2. Download the BIOS update package and the TXT file that contains installation instructions.
- <span id="page-40-2"></span>3. Print the TXT file and follow the instructions to update (flash) the BIOS.

#### Recovering from a BIOS update failure

If the server BIOS has become corrupted, such as from a power failure during an update, you can recover the server BIOS in following way:

• Automate recovery from TSM: when the system hangs over ten minutes during POST, TSM will automate recovery UEFI BIOS to let the server to power on again.

• Out-of-band method: use the TSM Web interface to update the firmware, using the latest UEFI BIOS package.

To recover from a BIOS update failure, do the following:

- 1. Go to <https://datacentersupport.lenovo.com> and follow the instructions on the Web page to download the UEFI BIOS package.
- 2. Put the ROM file to your client system.
- 3. Reconnect the server to an ac power source and make sure the TSM heartbeat LED is blinking.
- 4. Login in TSM and follow the steps to update UEFI firmware.
	- a. Go to Home  $\rightarrow$  Maintenance  $\rightarrow$  Firmware Update  $\rightarrow$  Select Firmware Image  $\rightarrow$  Input the filename.

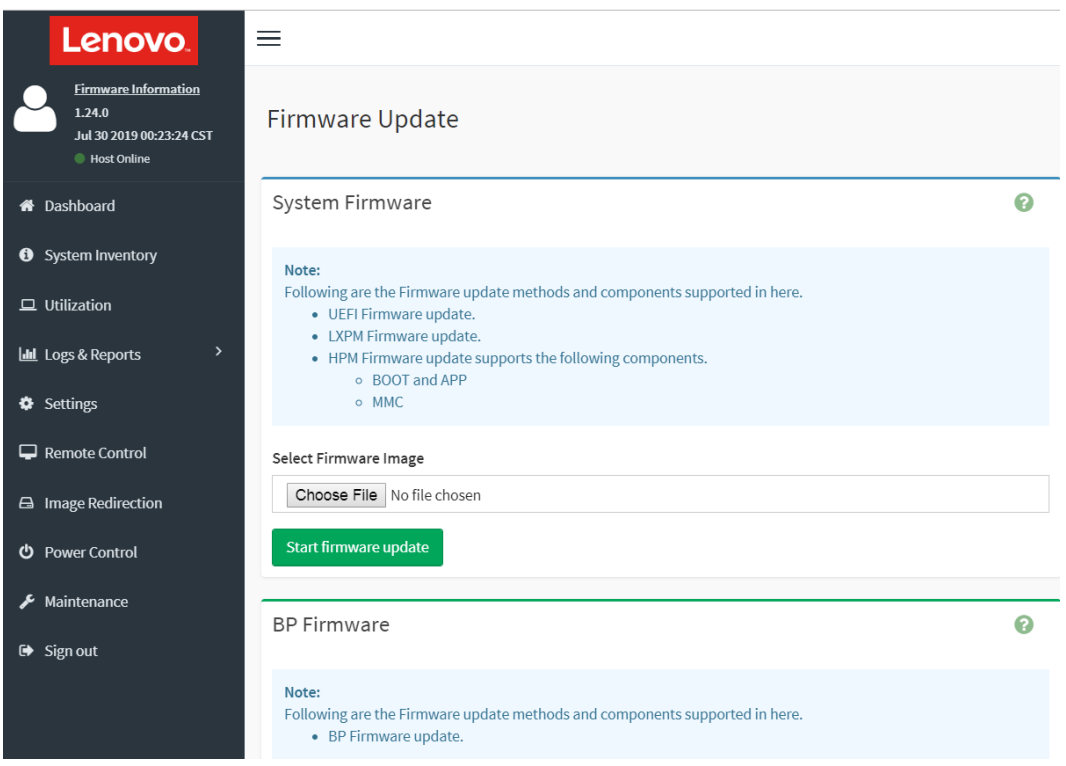

- b. Click Start Firmware Update.
- c. Click Processed to Flash.
- d. Click OK.
- e. When you see the message as below, please click OK and then press the power button to turn on the server.

Firmware update is completed. The system will wait 10 seconds then will reboot into regular operating mode.

f. Check and configure the BIOS settings for your specific needs. See [Chapter 2 "System configuration](#page-6-0) [and boot management" on page 3.](#page-6-0)

Note: If you cannot recover the BIOS after using the instructions in this topic. You must replace the system board. Contact the Lenovo Customer Support Center.

# <span id="page-42-0"></span>Appendix A. Notices

Lenovo may not offer the products, services, or features discussed in this document in all countries. Consult your local Lenovo representative for information on the products and services currently available in your area.

Any reference to a Lenovo product, program, or service is not intended to state or imply that only that Lenovo product, program, or service may be used. Any functionally equivalent product, program, or service that does not infringe any Lenovo intellectual property right may be used instead. However, it is the user's responsibility to evaluate and verify the operation of any other product, program, or service.

Lenovo may have patents or pending patent applications covering subject matter described in this document. The furnishing of this document is not an offer and does not provide a license under any patents or patent applications. You can send inquiries in writing to the following:

*Lenovo (United States), Inc. 8001 Development Drive Morrisville, NC 27560 U.S.A. Attention: Lenovo Director of Licensing*

LENOVO PROVIDES THIS PUBLICATION "AS IS" WITHOUT WARRANTY OF ANY KIND, EITHER EXPRESS OR IMPLIED, INCLUDING, BUT NOT LIMITED TO, THE IMPLIED WARRANTIES OF NON-INFRINGEMENT, MERCHANTABILITY OR FITNESS FOR A PARTICULAR PURPOSE. Some jurisdictions do not allow disclaimer of express or implied warranties in certain transactions, therefore, this statement may not apply to you.

This information could include technical inaccuracies or typographical errors. Changes are periodically made to the information herein; these changes will be incorporated in new editions of the publication. Lenovo may make improvements and/or changes in the product(s) and/or the program(s) described in this publication at any time without notice.

The products described in this document are not intended for use in implantation or other life support applications where malfunction may result in injury or death to persons. The information contained in this document does not affect or change Lenovo product specifications or warranties. Nothing in this document shall operate as an express or implied license or indemnity under the intellectual property rights of Lenovo or third parties. All information contained in this document was obtained in specific environments and is presented as an illustration. The result obtained in other operating environments may vary.

Lenovo may use or distribute any of the information you supply in any way it believes appropriate without incurring any obligation to you.

Any references in this publication to non-Lenovo Web sites are provided for convenience only and do not in any manner serve as an endorsement of those Web sites. The materials at those Web sites are not part of the materials for this Lenovo product, and use of those Web sites is at your own risk.

Any performance data contained herein was determined in a controlled environment. Therefore, the result obtained in other operating environments may vary significantly. Some measurements may have been made on development-level systems and there is no guarantee that these measurements will be the same on generally available systems. Furthermore, some measurements may have been estimated through extrapolation. Actual results may vary. Users of this document should verify the applicable data for their specific environment.

# <span id="page-44-0"></span>Appendix B. Trademarks

LENOVO and LENOVO logo are trademarks of Lenovo.

All other trademarks are the property of their respective owners. © 2024 Lenovo

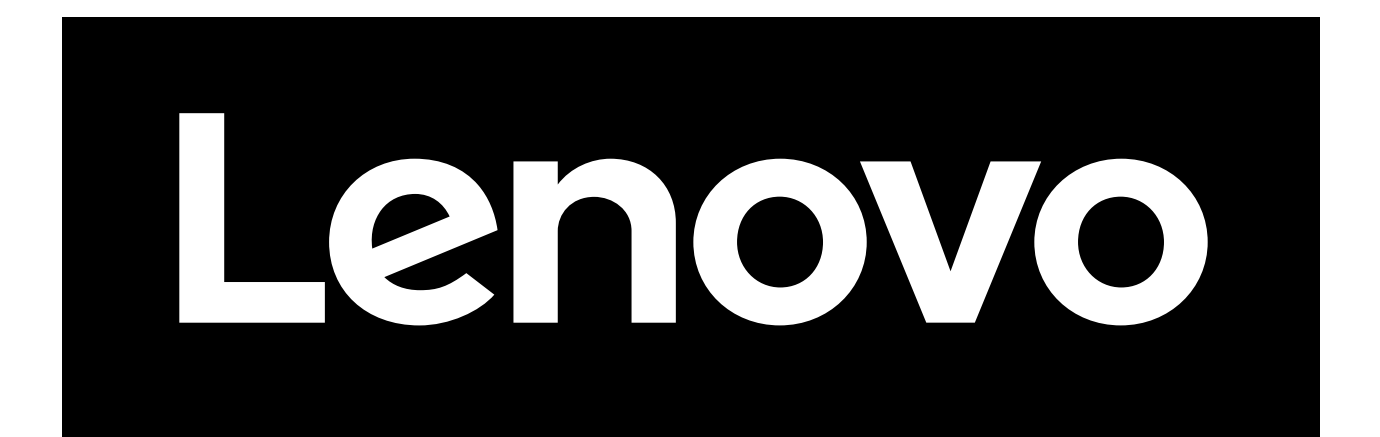